(株)デンソーウェーブ

# b-CAP<br>(TCP)

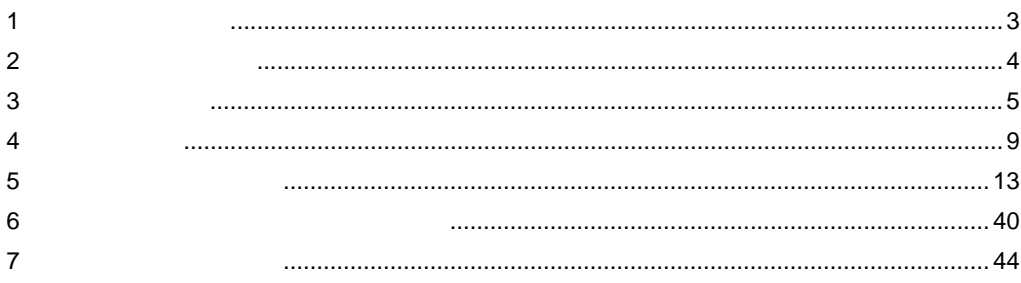

本書は表示器と接続機器(対象 RC)を接続する方法について説明します。 本書では接続方法を以下の順に説明します。

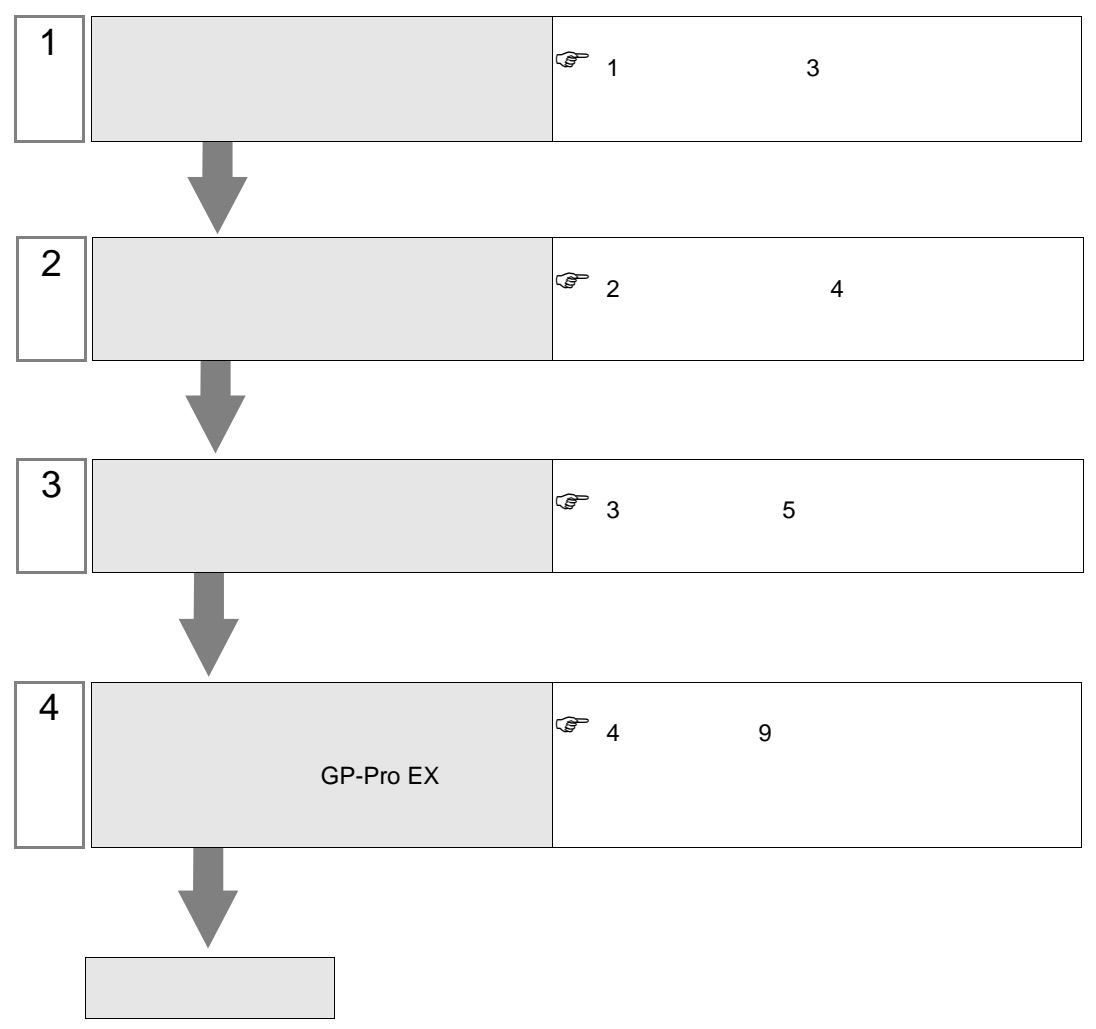

b-CAP (TCP)

<span id="page-2-0"></span> $1$ 

( 株 ) デンソーウェーブ製接続機器と表示器を接続する場合のシステム構成を示します。

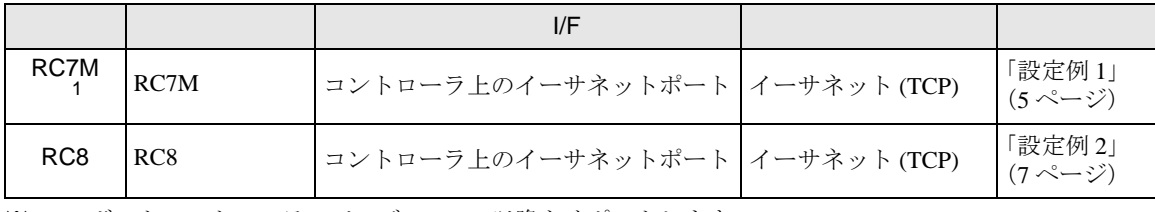

※ 1 ロボットコントローラーバージョン 2.8 以降をサポートします。

• 1:1 接続

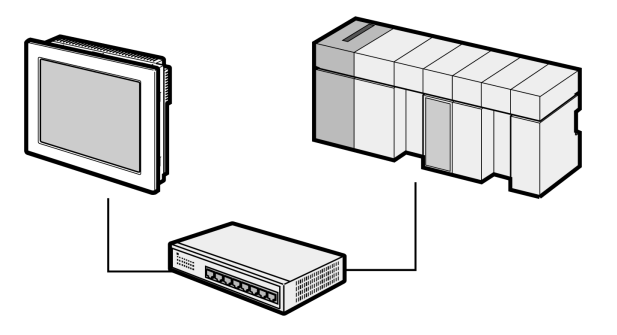

最大接続台数:16

• 1:n 接続

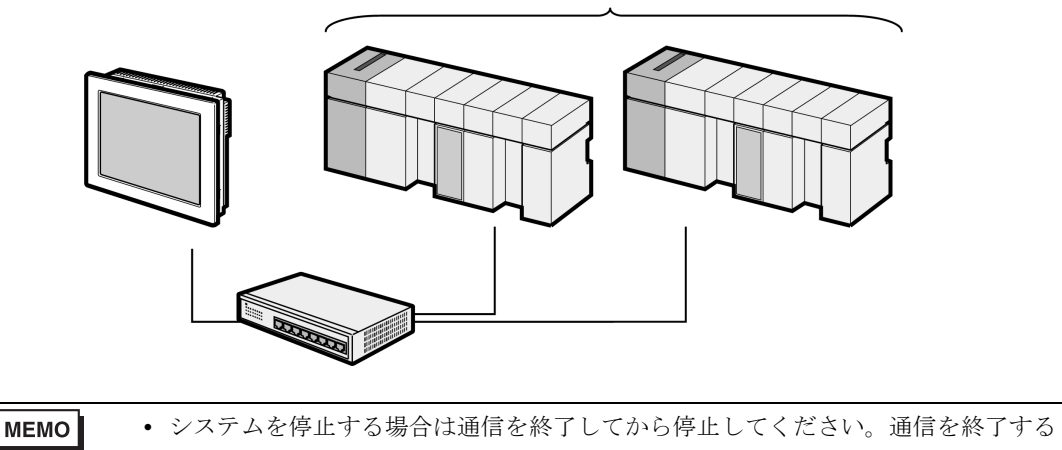

- には次の方法があります。
- 表示器をオフライン画面に移行する
- 表示器の HMI システム変数 #H\_ScanOffControl を ON にする

<span id="page-3-0"></span>表示器と接続する接続機器を選択します。

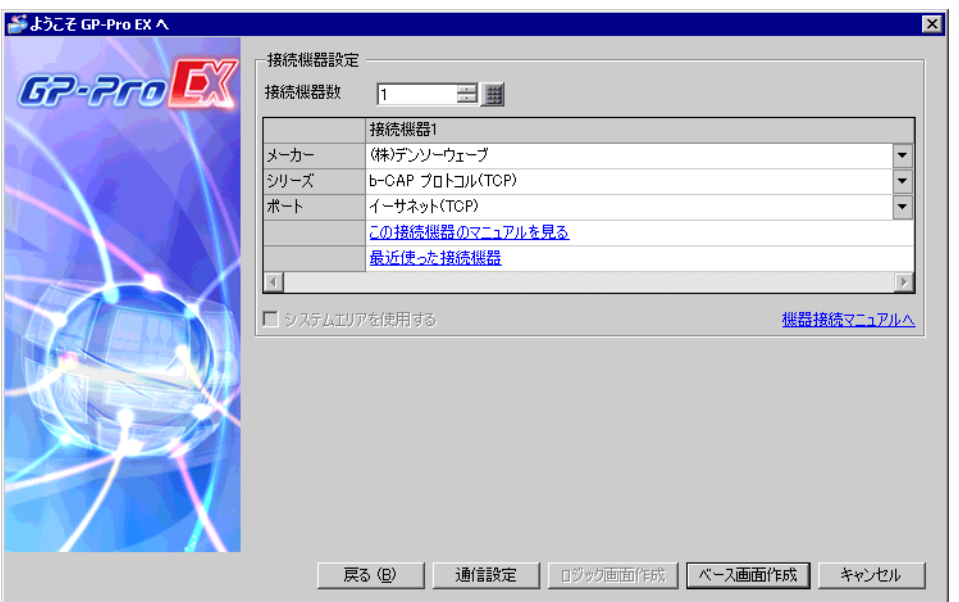

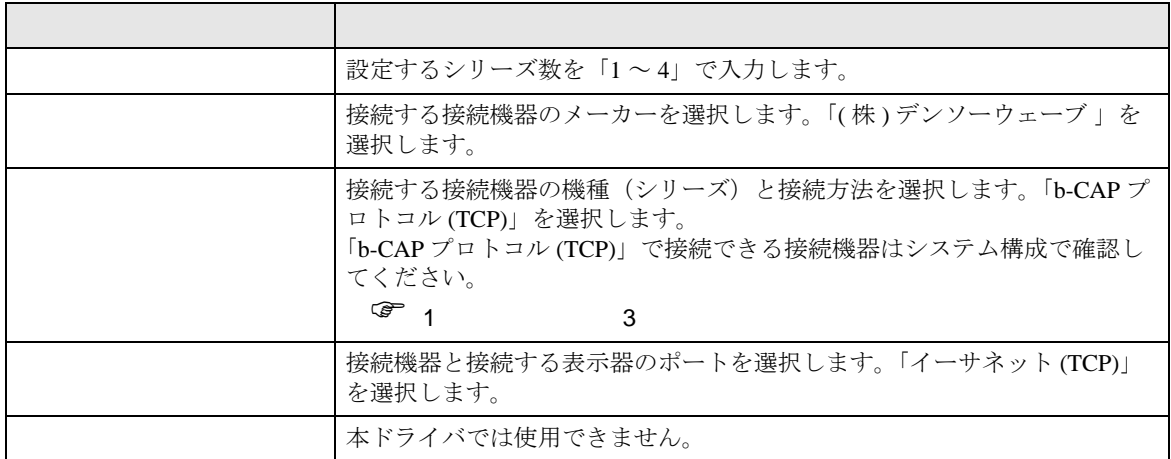

<span id="page-4-0"></span> $3 \sim$ 

(株)デジタルが推奨する表示器と接続機器の通信設定例を示します。

#### <span id="page-4-1"></span> $3.1$  1

#### GP-ProEX

設定画面を表示するには、[プロジェクト]メニューの[システム設定 ]-[ 接続機器設定 ] をクリック します。

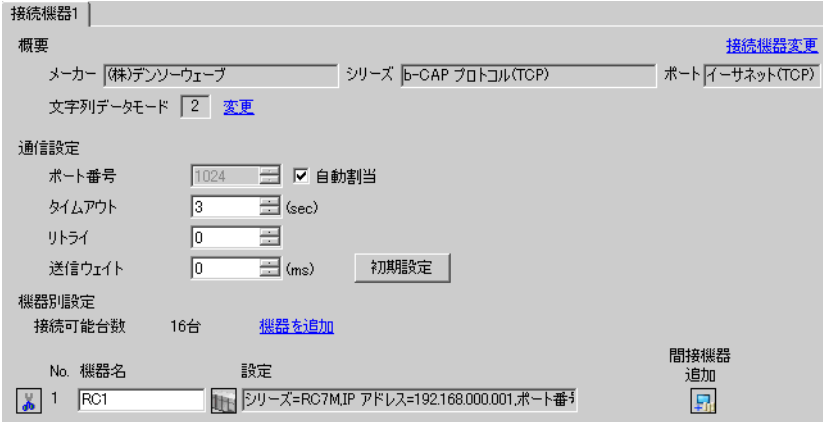

設定画面を表示するには、[ 接続機器設定 ] の [ 機器別設定 ] から設定したい接続機器の [日 ([設定]) をクリックします。

複数の接続機器を接続する場合は、[ 接続機器設定 ] の [ 機器別設定 ] から [ 機器を追加 ] をクリック することで、接続機器を増やすことができます。

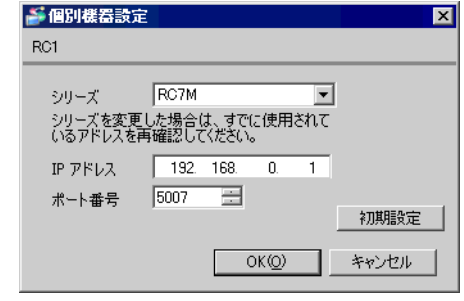

**MEMO** 

- IP アドレスに関してはネットワーク管理者に確認してください。
	- 同一ネットワークで重複する IP アドレスを設定しないでください。
		- 個別機器設定の IP アドレスは、接続機器側の IP アドレスを設定してください。
		- 表示器の IP アドレスは、表示器のオフラインモードで設定する必要があります。

b-CAP (TCP)

通信設定はティーチングペンダントで行います。 詳細は接続機器のマニュアルを参照してください。

- 1 接続機器を手動モードにします。
- 2 基本画面で [ 設定 F6] を押します。
- $3$  [ オプション . F7]-[ 機能拡張 F8] を押します。「1214」を入力し、ORiN オプションを有効にします。
- 4 [ 通信設定 . F5] [ 通信権 . F1] を押します。
- 5「Ethernet」を選択し、[ 設定変更 . F5] を押します。
- 6「読込 / 書込可」を選択します。[OK] を押して通信設定画面に戻ります。
- 7 [ 起動権 F6] を押します。
- 8「Ethernet」を選択し、[IP 設定 ] を押します。

• 表示器からロボットを起動したい場合に起動権を「Ethernet」に設定します。ただ MEMO<sup>1</sup> し、表示器以外からの起動はできなくなります。

9 表示器の IP アドレス (192.168.0.2) を設定します。[OK] を押して通信設定画面に戻ります。

- 10 [ アドレス設定 F4] を押します。
- 11 接続機器の IP アドレスを設定します。

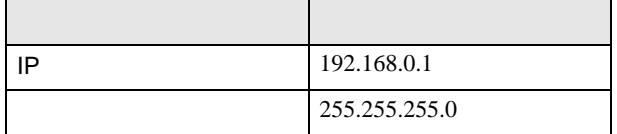

12 [OK] を押します。

# <span id="page-6-0"></span>3.2 設定例 2

## GP-ProEX

設定画面を表示するには、[ プロジェクト ] メニューの [ システム設定 ]-[ 接続機器設定 ] をクリック します。

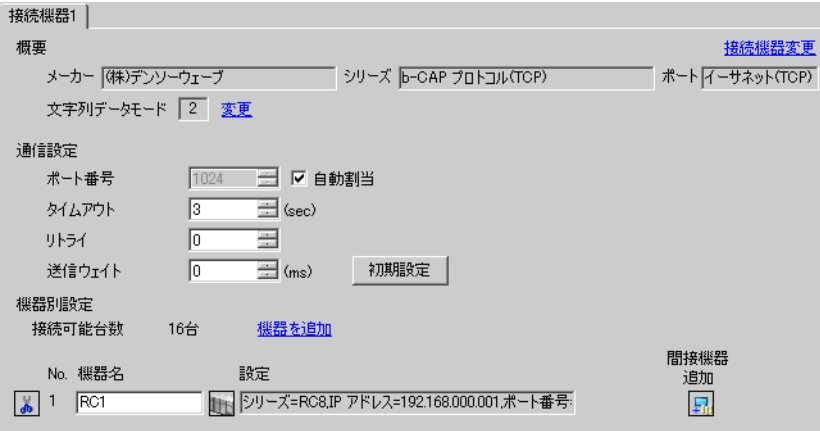

設定画面を表示するには、[接続機器設定]の[機器別設定]から設定したい接続機器の [ (設定]) をクリックします。

複数の接続機器を接続する場合は、[ 接続機器設定 ] の [ 機器別設定 ] から [ 機器を追加 ] をクリック することで、接続機器を増やすことができます。

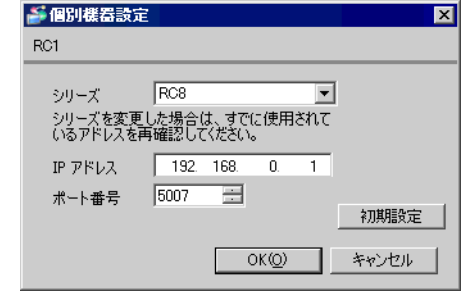

#### • IP アドレスに関してはネットワーク管理者に確認してください。

- 同一ネットワークで重複する IP アドレスを設定しないでください。
	- 個別機器設定の IP アドレスは、接続機器側の IP アドレスを設定してください。
	- 表示器の IP アドレスは、表示器のオフラインモードで設定する必要があります。

**MEMO** 

通信設定はティーチングペンダントで行います。 詳細は接続機器のマニュアルを参照してください。

- 1 接続機器を手動モードにします。
- 2 基本画面で [ 設定 ] を押します。
- $3$  [ 通信と起動権 F5]  $-$  [ ネットワークと通信権 F2] を押します。
- 4「Ethernet」を選択し、[ 編集 ] を押します。
- 5 以下の内容を設定し、[OK] を押します。

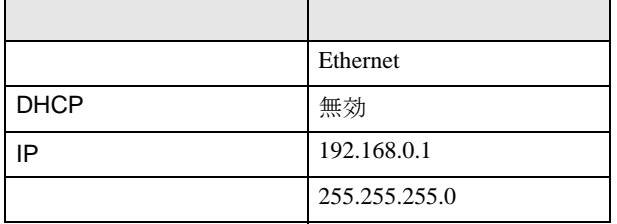

- 6 [ 起動権 ] を押します。
- 7「Ethernet」を選択し、[ 編集 ] を押します。

• 表示器からロボットを起動したい場合に起動権を「Ethernet」に設定します。ただ  $MEMO$ し、表示器以外からの起動はできなくなります。

8 表示器の IP アドレス (192.168.0.2) を設定し、[OK] を押します。

<span id="page-8-0"></span>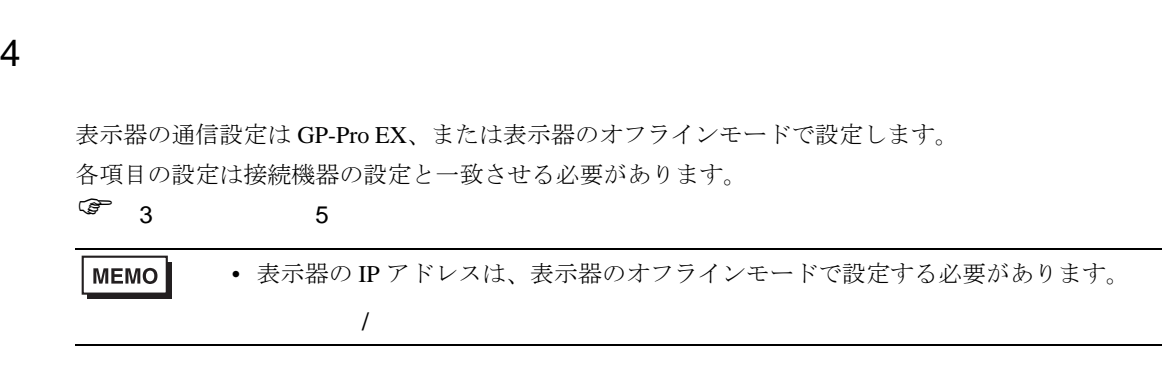

b-CAP (TCP)

# 4.1 GP-Pro EX

設定画面を表示するには、[ プロジェクト ] メニューの [ システム設定 ]-[ 接続機器設定 ] をクリック します。

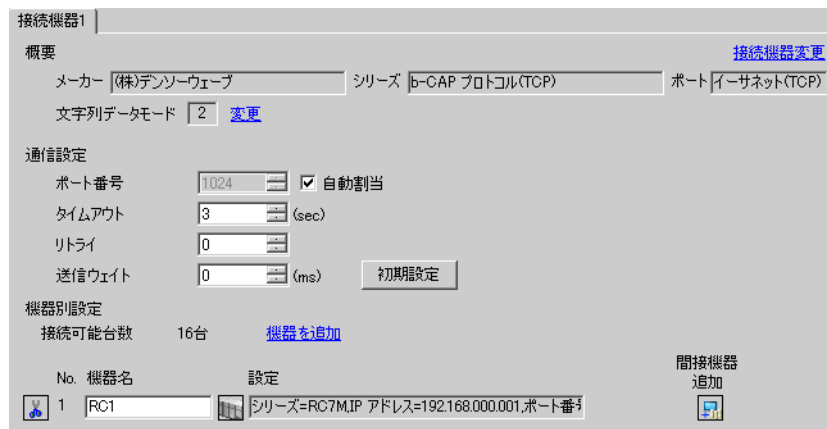

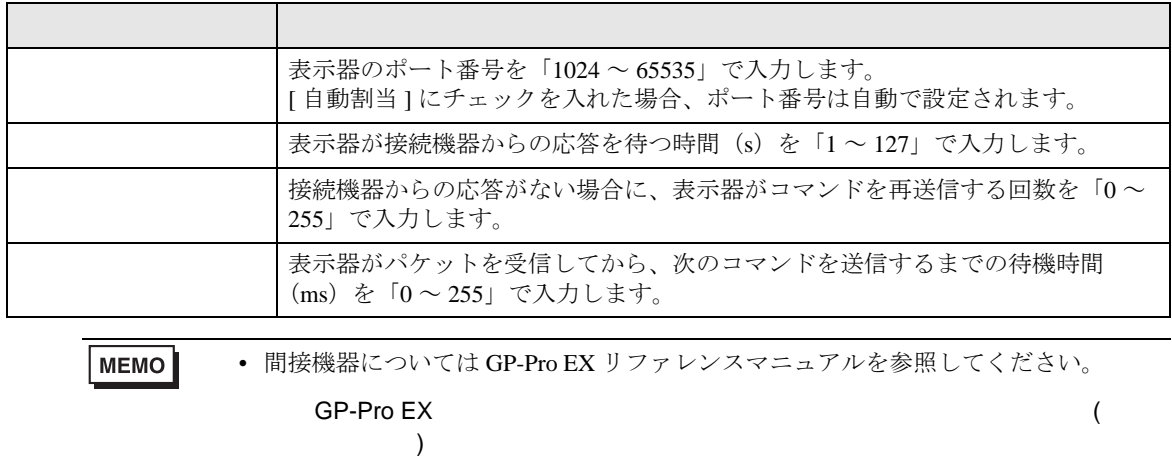

設定画面を表示するには、[接続機器設定]の[機器別設定]から設定したい接続機器の [4 ([設定]) をクリックします。複数の接続機器を接続する場合は、[ 接続機器設定 ] の [ 機器別設定 ] から [ 機器 を追加 ] をクリックすることで、接続機器を増やすことができます。

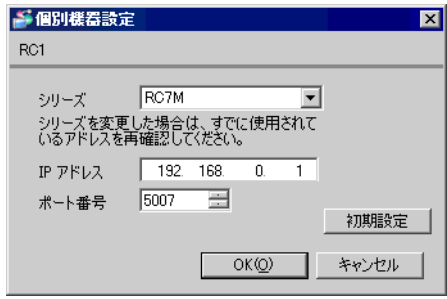

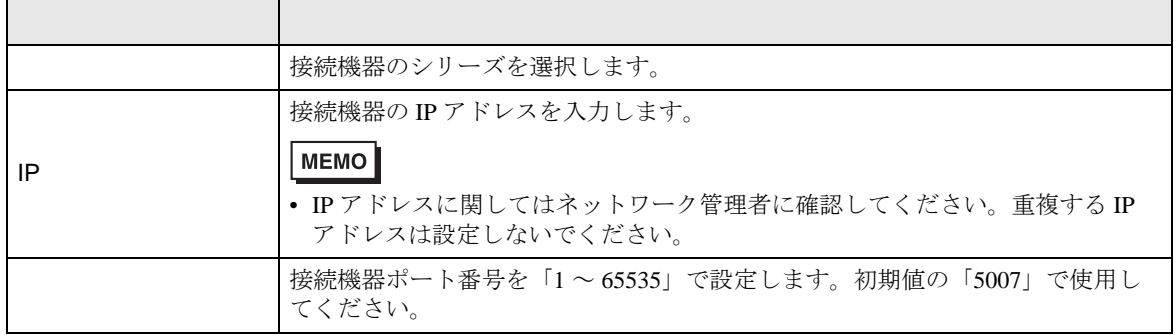

# $4.2$

• オフラインモードへの入り方や操作方法は、保守 / トラブル解決ガイドを参照して MEMO ください。

 $\overline{R}$ 

• オフラインモードは使用する表示器によって 1 画面に表示できる設定項目数が異な ります。詳細はリファレンスマニュアルを参照してください。

設定画面を表示するには、オフラインモードの [ 周辺機器設定 ] から [ 接続機器設定 ] をタッチしま す。表示された一覧から設定したい接続機器をタッチします。

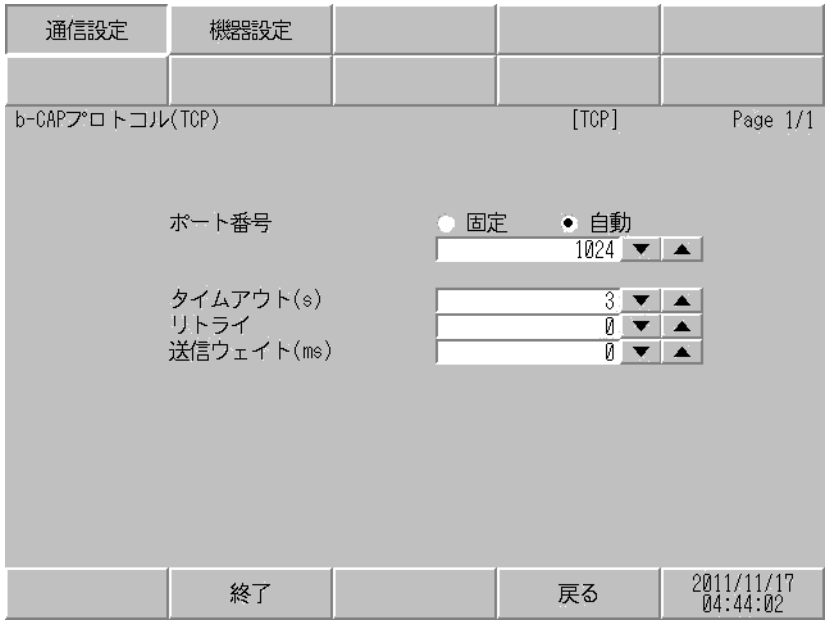

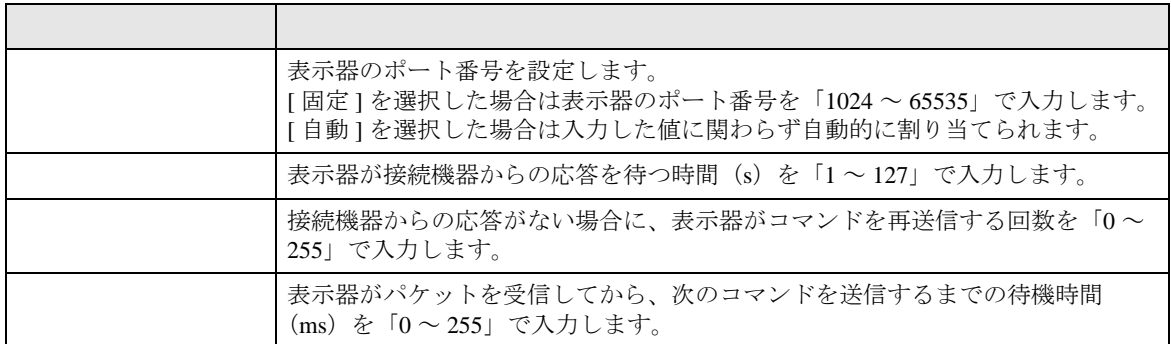

設定画面を表示するには、[ 周辺機器設定 ] から [ 接続機器設定 ] をタッチします。表示された一覧か ら設定したい接続機器をタッチし、[ 機器設定 ] をタッチします。

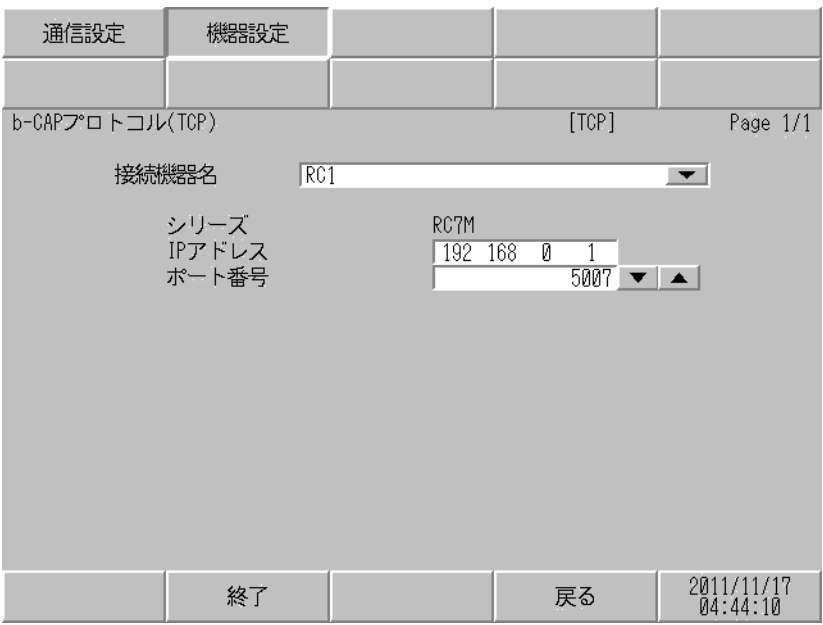

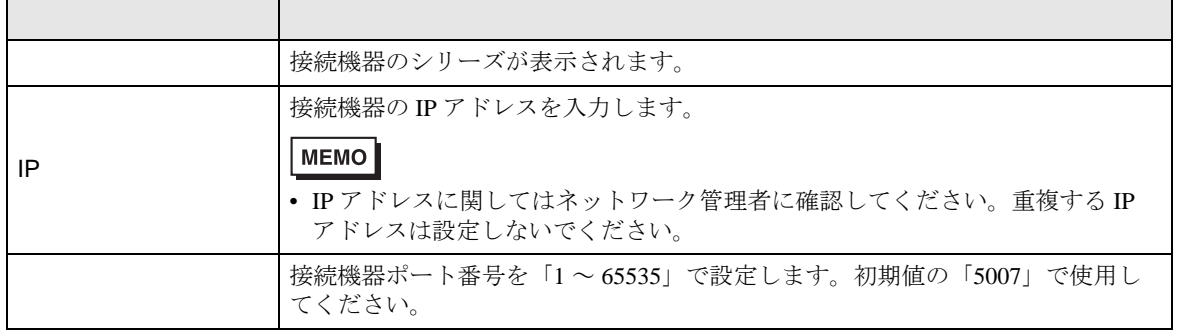

<span id="page-12-0"></span> $5$ 

使用可能なデバイスアドレスの範囲を下表に示します。ただし、実際にサポートされるデバイスの範 囲は接続機器によって異なりますので、ご使用の接続機器のマニュアルで確認してください。

# 5.1 RC7M

はシステムデータエリアに指定できます。

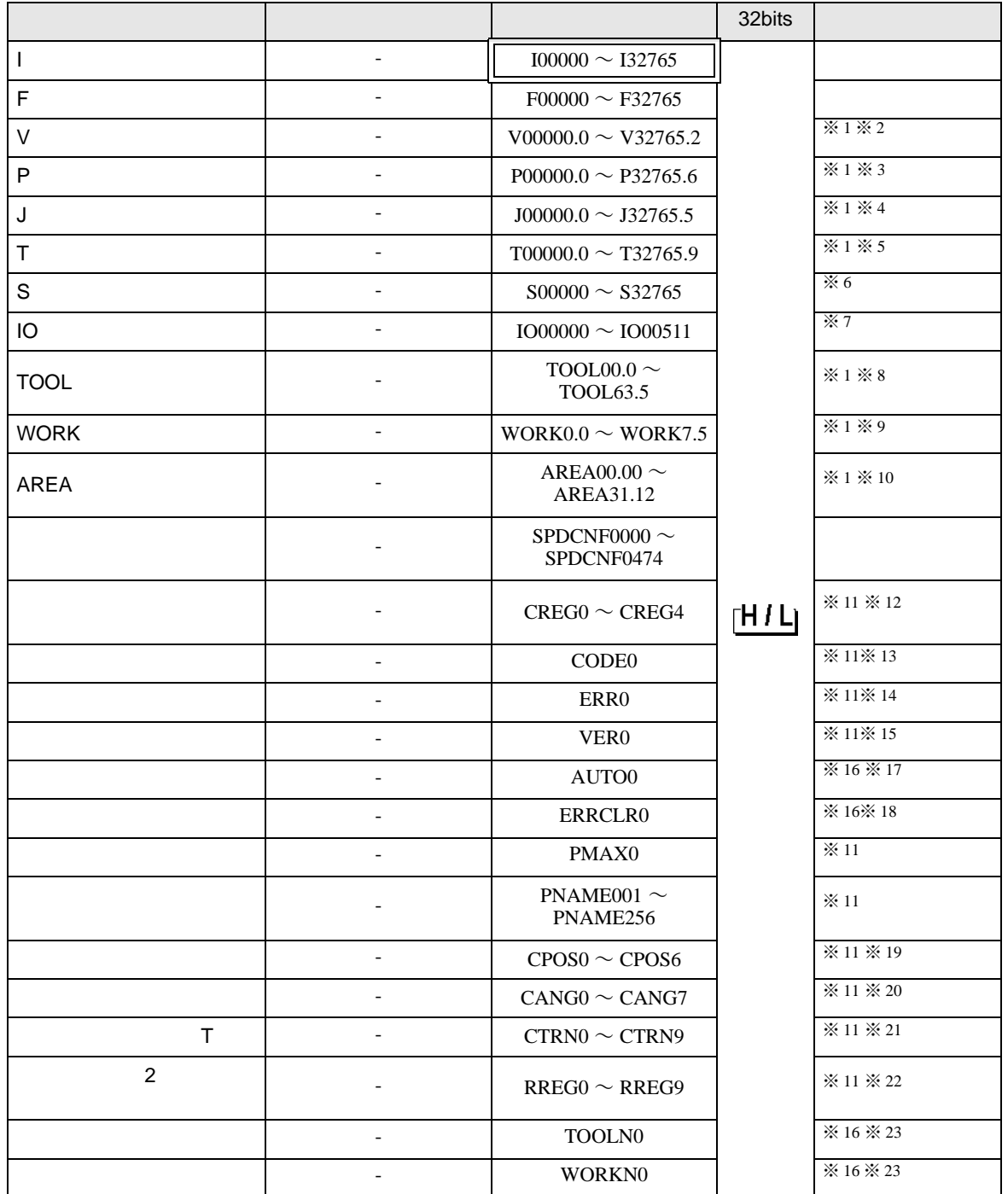

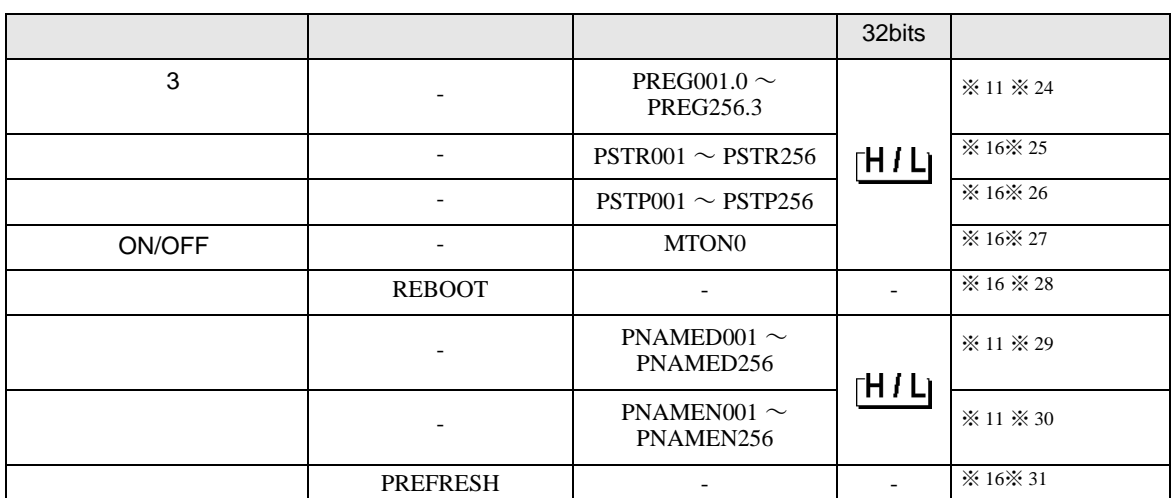

<span id="page-13-0"></span>※1 ワードデータ単位で読出し/書込みを行います。

接続機器にデータを書込む場合は、一定の構造単位で書込む必要があります。いったん接続機器か ら一定の構造を読出し、対象となるワードデータのみを変更して接続機器に書込みます。表示器が 接続機器のデータを読込んで返す間に、そのワードアドレスへ接続機器で書込み処理を行うと、正 しいデータが書込めない場合があります。

※ 2 V 型変数デバイスのアドレス構成は以下の通りです。

# V00000.0

要素  $-7$ ドレス $(00000 \sim 32765)$ 

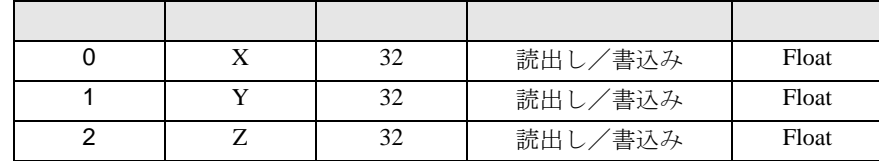

※ 3 P 型変数デバイスのアドレス構成は以下の通りです。

P00000.0

```
要素
```
 $-7$ ドレス(00000 ~ 32765)

軸の場合

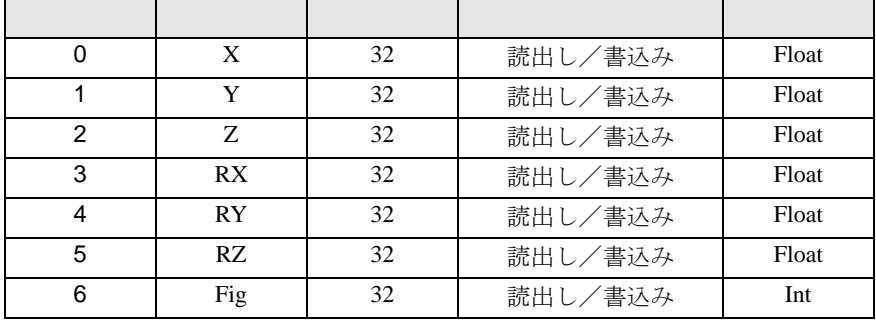

軸の場合

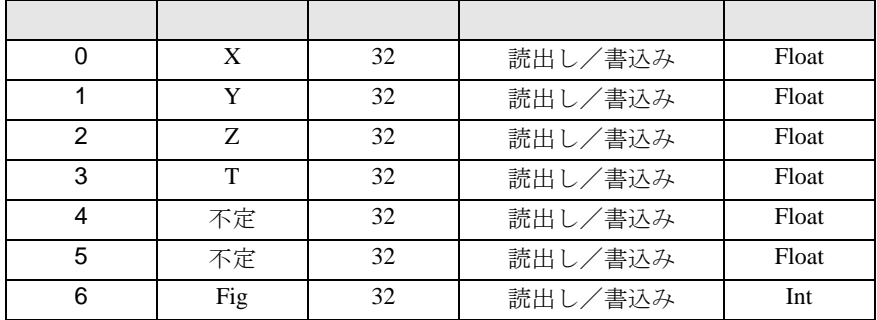

※ 4 J 型変数デバイスのアドレス構成は以下の通りです。

## J 00000.0

要素 アドレス(00000 ~ 32765)

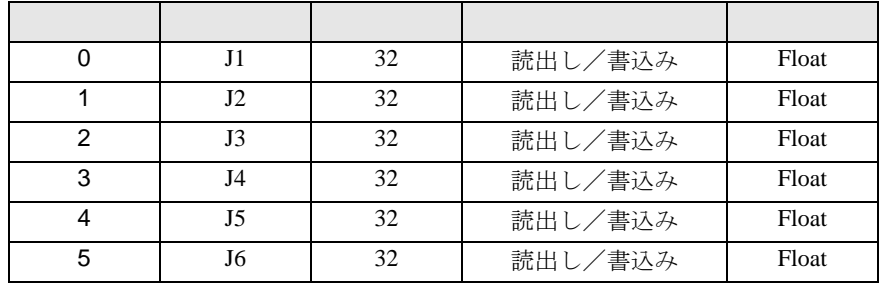

※ 5 T 型変数デバイスのアドレス構成は以下の通りです。

要素

T00000.0

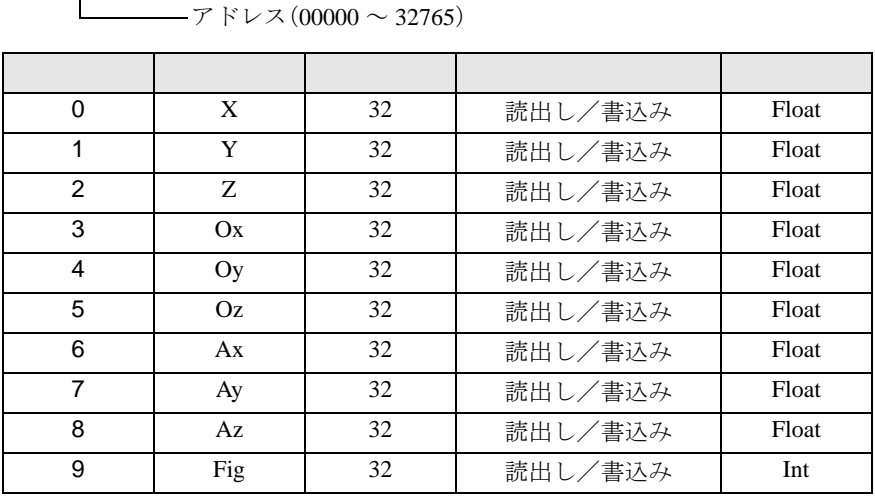

※ 6 S デバイスには半角 254 文字以内の文字列を書き込むことができます。

※ 7 IO デバイスの範囲は、接続機器が標準でアクセス可能な範囲です。 拡張ボードを接続機器に追加した場合、アクセスできる範囲は追加した拡張ボードの点数分追加さ れます。 IO の状態は 0(OFF) または 1(ON) で読み出されます。IO は 0(OFF) または 1(ON) を書き込むことで 切り替わります。0 または 1 以外の値を書き込んだ場合、最下位ビットの値が有効になります。

※ 8 TOOL デバイスのアドレス構成は以下の通りです。

TOOL00.0

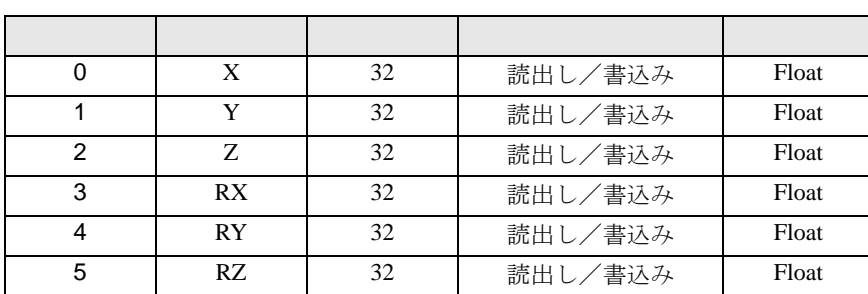

要素 ツール番号(00 ~ 63)

※ 9 WORK デバイスのアドレス構成は以下の通りです。

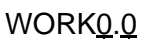

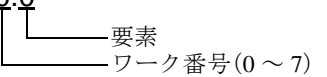

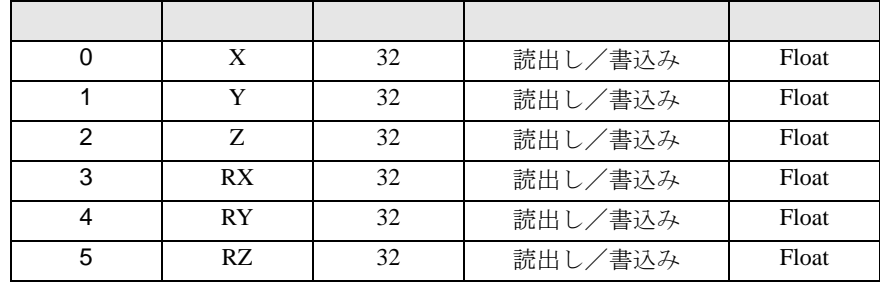

※ 10 AREA デバイスのアドレス構成は以下の通りです。

# AREA00.0

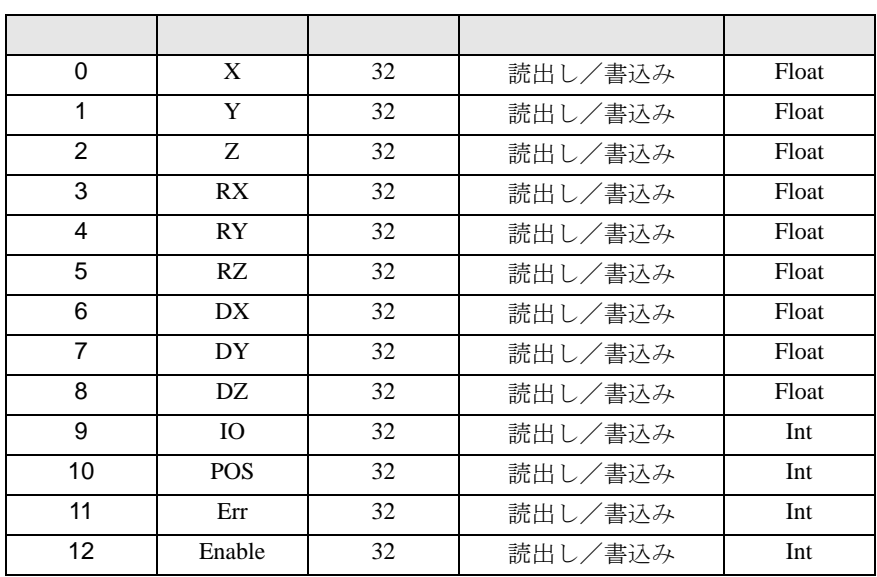

要素 エリア番号(00 ~ 31)

<span id="page-16-0"></span>※ 11 書込み不可。

※12 特殊レジスタ1コントローラー系デバイスのアドレス構成は以下の通りです。

#### CREGO

要素

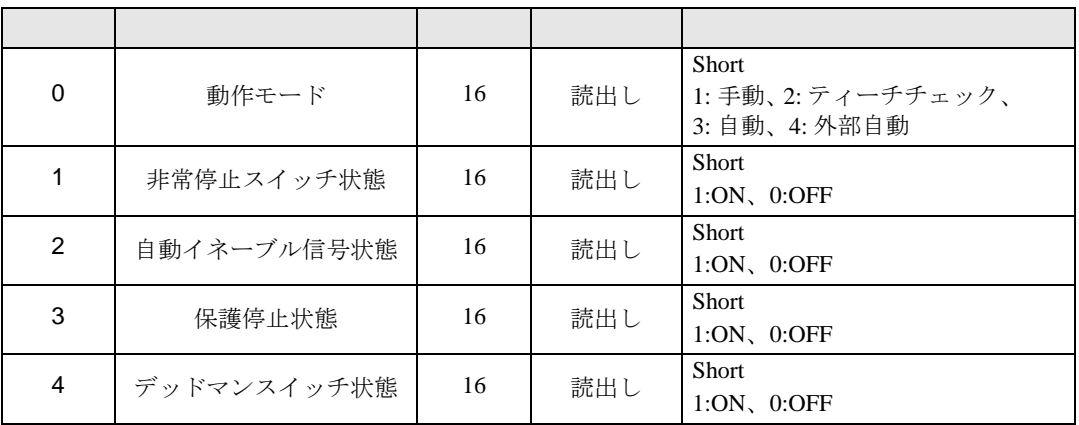

※ 13 接続機器で発生した最新のエラーのコードが格納されます。

※ 14 接続機器で発生した最新のエラーのメッセージが格納されます。

※ 15 接続機器のバージョンが格納されます。

<span id="page-17-0"></span>※ 16 読出し不可。

※ 17 内部自動の場合は 1 を、外部自動の場合は 2 を書き込みます。

※ 18 任意の値を書き込むと接続機器で発生したエラーをクリアすることができます。

※ 19 ロボット現在位置デバイスのアドレス構成は以下の通りです。

CPO<sub>S0</sub>

要素

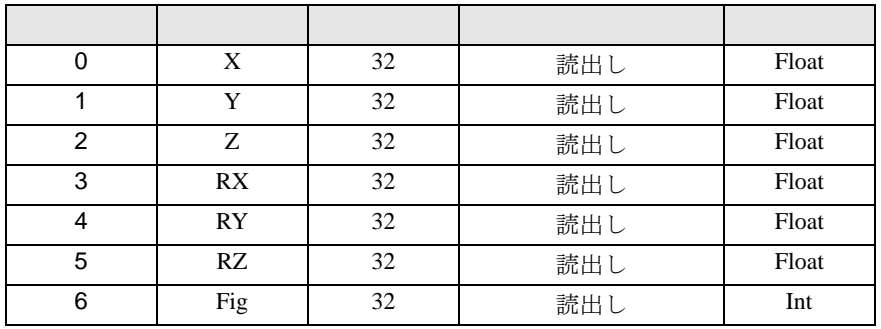

※ 20 ロボット現在角度デバイスのアドレス構成は以下の通りです。

CANGO

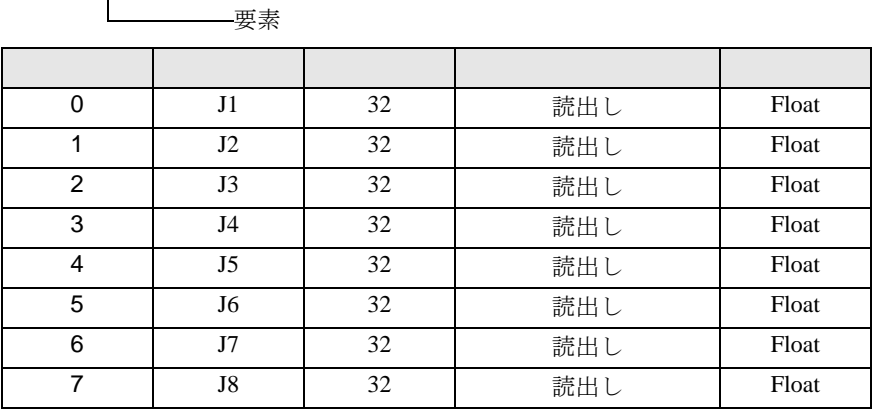

※ 21 ロボット現在位置 (T型) デバイスのアドレス構成は以下の通りです。

CTRN0

要素

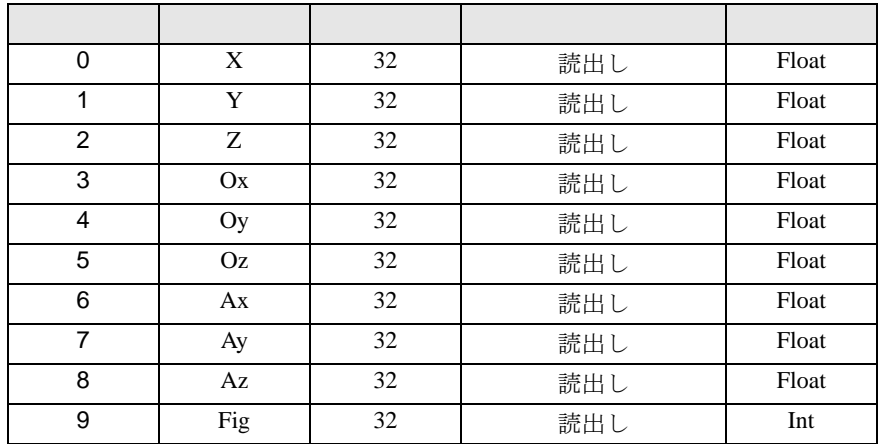

※ 22 特殊レジスタ 2 ロボット系デバイスのアドレス構成は以下の通りです。

RREG0

要素

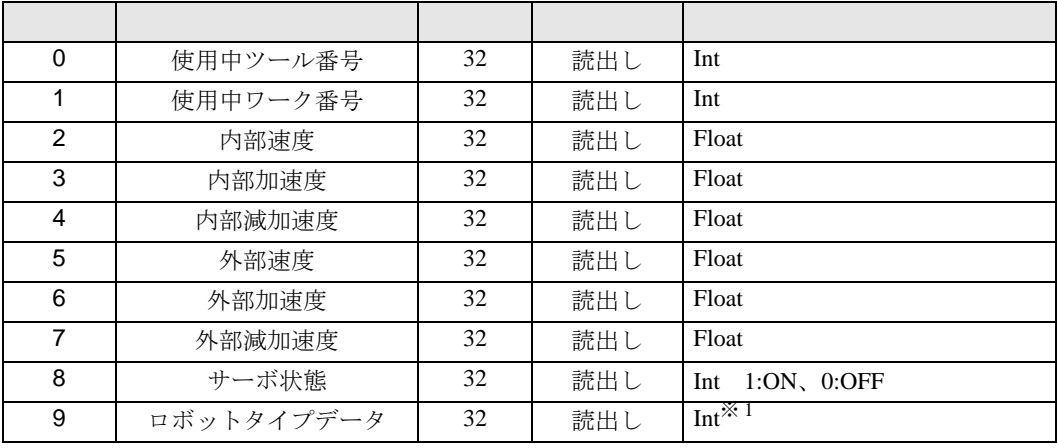

※ 1 RREG9 を使用するにはロボットコントローラバージョン 2.9 以降が必要です。

<span id="page-19-0"></span>※ 23 このデバイスを実行するには、RoboSlave.pac を実行させておく必要があります。

※ 24 特殊レジスタ 3 プログラム系デバイスのアドレス構成は以下の通りです。

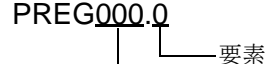

プログラム番号(001 ~ 256)

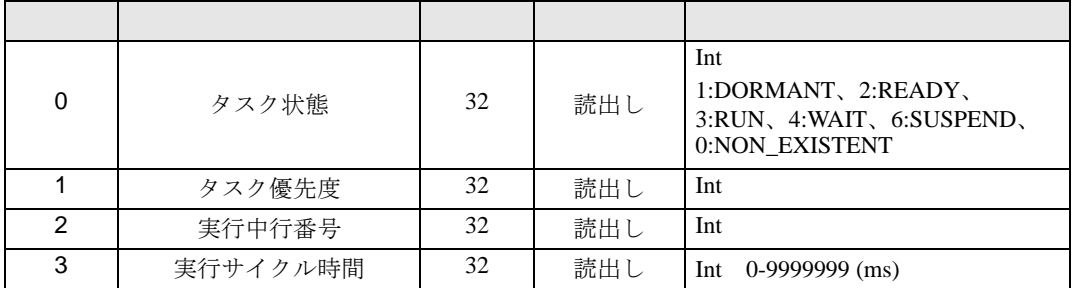

※ 25 本ドライバでは引数の無いタスクのみ実行できます。タスクを実行する前に次の操作を行ってくだ さい。

1.RoboSlave.pac、RoboSlave.h、userextension.pac を接続機器に転送する

2. ティーチングペンダントで通信権、起動権を設定する

3.AUTO デバイスに 2 を設定する

接続機器でタスク実行中に PSTR を実行するとティーチングペンダント上で「同一プログラムが実 行中です」と表示されます。二重起動を禁止する場合は PREG\*\*\*.0 でタスクの実行状態を確認して から PSTR を実行してください。 書込み値と動作は以下の通りです。

- 1:1 サイクル実行
- 2: 連続実行
- 3: ステップ送り
- 4: サポート外
- 5: 再実行 ( コンティ停止中のみ有効 )
- 上記以外 : サポート外 ( エラーが表示されます。)

※ 26 タスクを実行する前にティーチングペンダントで接続機器を自動モードに切り替えてください。 書込み値と動作は以下の通りです。

- 0: 停止 ( デフォルト )
- 1: 一時停止
- 2: ステップ停止
- 3: サイクル停止
- 4: リセット
- 5: コンティ停止中

上記以外 : サポート外 ( エラーが表示されます。)

- ※ 27 本コマンドを使用する場合はタイムアウト値を調整してください。モータ動作が完了するまで接続 機器は応答しません。
- ※ 28 表示器を再起動させるデバイスです。

接続機器で表示器を再起動させるときは特殊スイッチのリセットは使用しないでください。再接続 できなくなります。また、内部デバイスのため通信は行いません。 実行するとすべての機器とのコネクションを切断して再起動します。表示器の電源のみ落とす場合 はオフラインに入るか、すべての機器をオフスキャンにしてから電源を落としてください。

※29プログラム名(フルパス)からファイル名を除いた文字列を取得します。

※30プログラム名(フルパス)からフォルダ名を除いた文字列を取得します。

※ 31 更新したいタスク名を PNAME デバイスに設定したのちにタスクを実行してください。

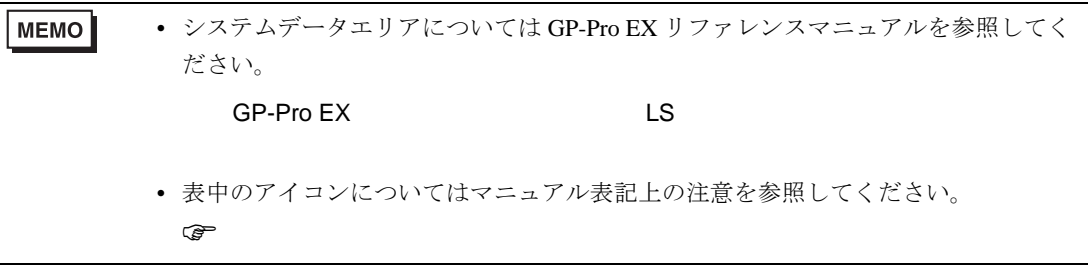

5.2 RC8

はシステムデータエリアに指定できます。

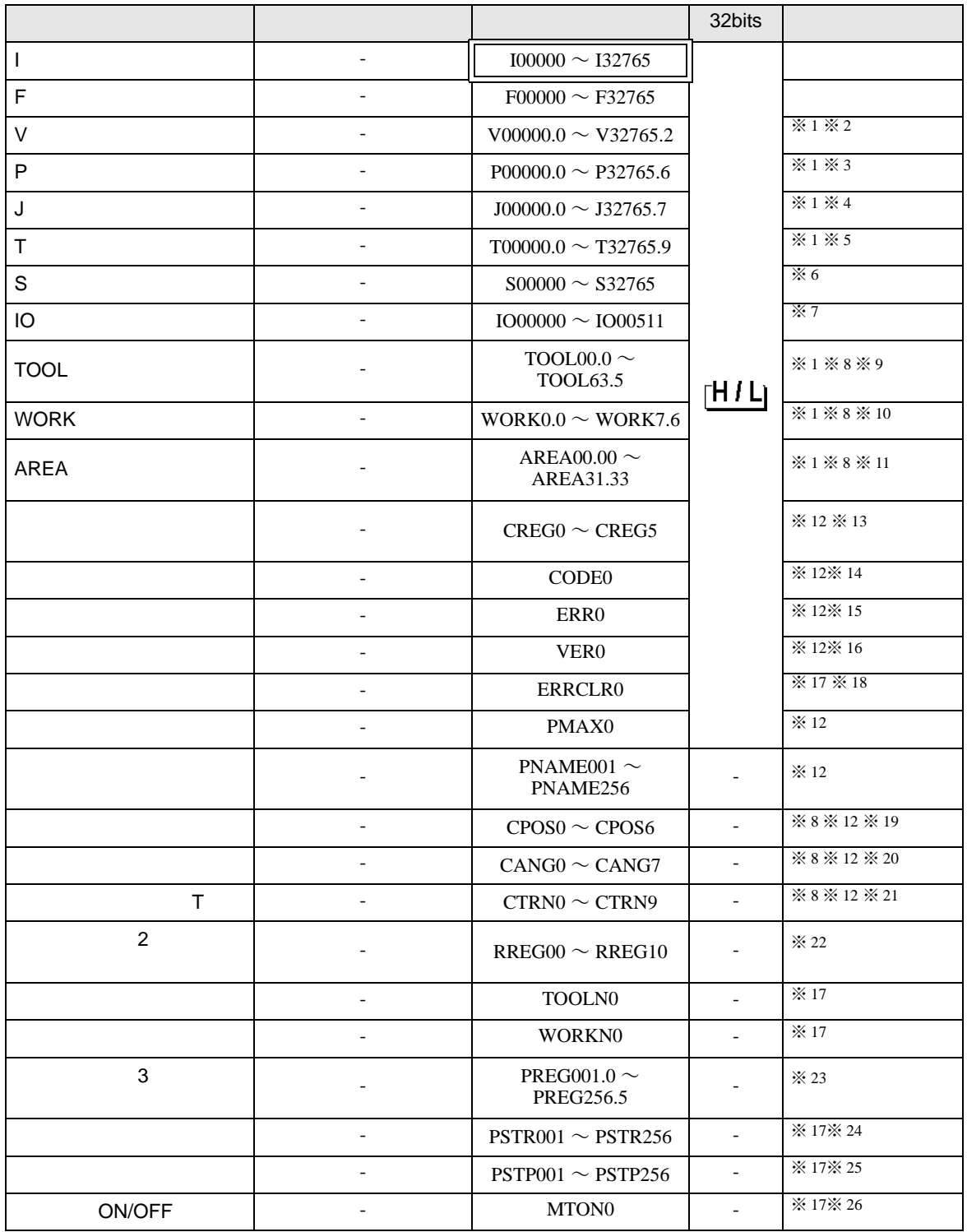

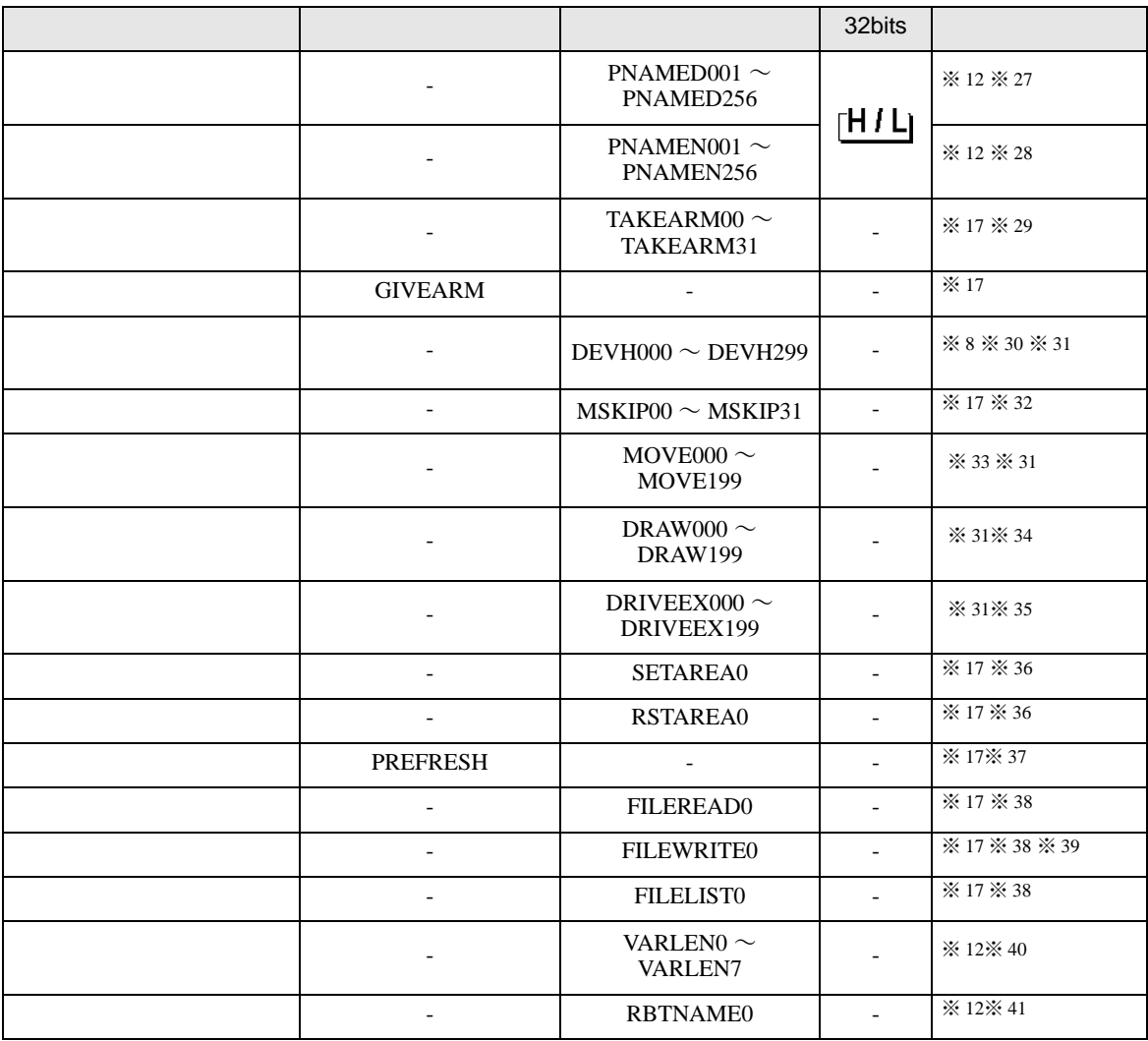

<span id="page-22-0"></span>※1 ワードデータ単位で読出し/書込みを行います。

接続機器にデータを書込む場合は、一定の構造単位で書込む必要があります。いったん接続機器か ら一定の構造を読出し、対象となるワードデータのみを変更して接続機器に書込みます。表示器が 接続機器のデータを読込んで返す間に、そのワードアドレスへ接続機器で書込み処理を行うと、正 しいデータが書込めない場合があります。

※ 2 V 型変数デバイスのアドレス構成は以下の通りです。

#### V00000.0

 $\mathbb{L}$ 要素 ——<br>——アドレス(00000 ~ 32765)

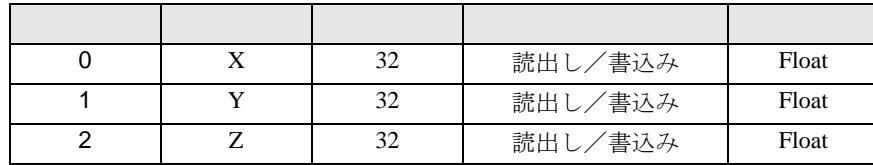

※ 3 P 型変数デバイスのアドレス構成は以下の通りです。

# P00000.0

```
要素
```
 $-7$ ドレス(00000 ~ 32765)

軸の場合

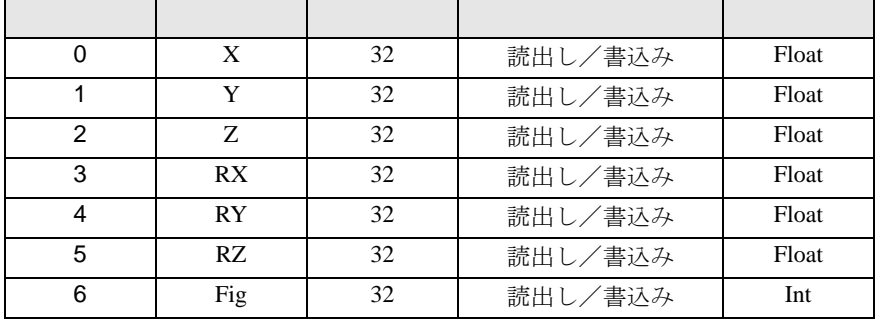

軸の場合

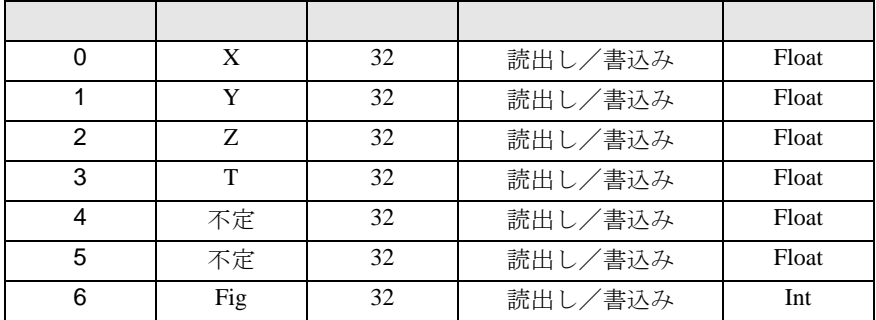

※ 4 J 型変数デバイスのアドレス構成は以下の通りです。

# J 00000.0

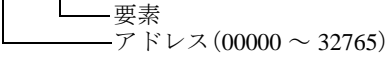

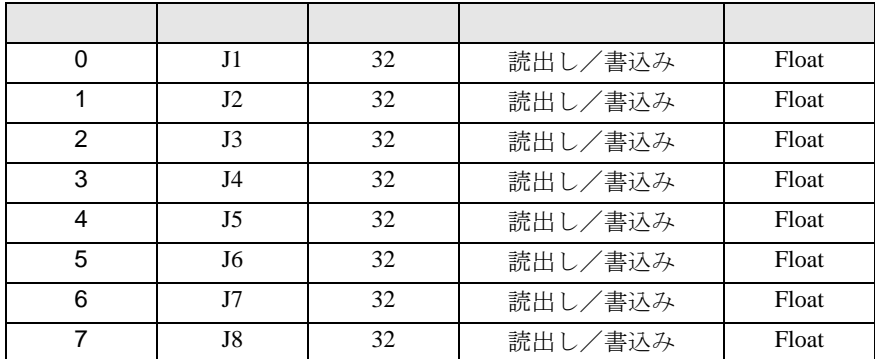

※ 5 T 型変数デバイスのアドレス構成は以下の通りです。

要素

T00000.0

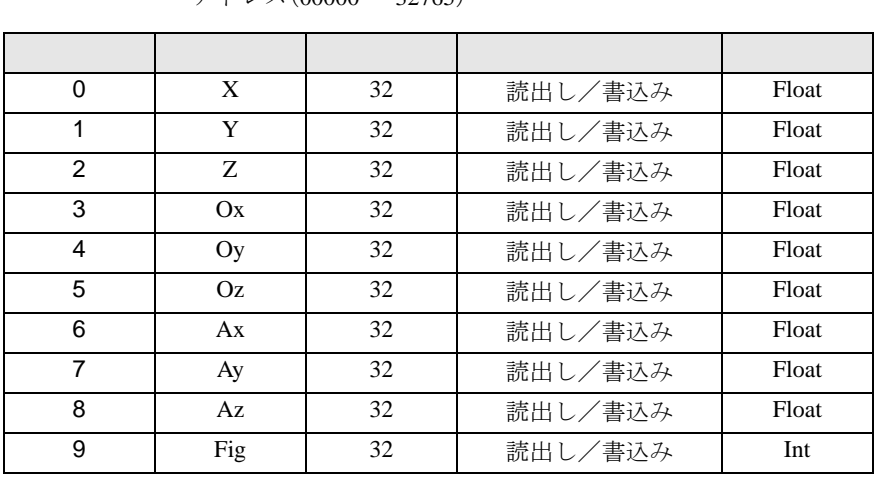

 $-7$  ドレス $(00000 \sim 32765)$ 

※ 6 S デバイスには半角 254 文字以内の文字列を書き込むことができます。

※ 7 IO デバイスの範囲は、接続機器が標準でアクセス可能な範囲です。 拡張ボードを接続機器に追加した場合、アクセスできる範囲は追加した拡張ボードの点数分追加さ れます。 IO の状態は 0(OFF) または -1(ON) で読み出されます。IO は 0(OFF) または 1(ON) を書き込むことで 切り替わります。0 または 1 以外の値を書き込んだ場合、最下位ビットの値が有効になります。

- <span id="page-24-0"></span>※ 8 このデバイスは、接続機器では 64bit の倍精度浮動小数点数で扱われますが、表示器では 32bit の単 精度浮動小数点数として動作します。
- ※ 9 TOOL デバイスのアドレス構成は以下の通りです。

TOOL00.0

要素 ツール番号(00 ~ 63)

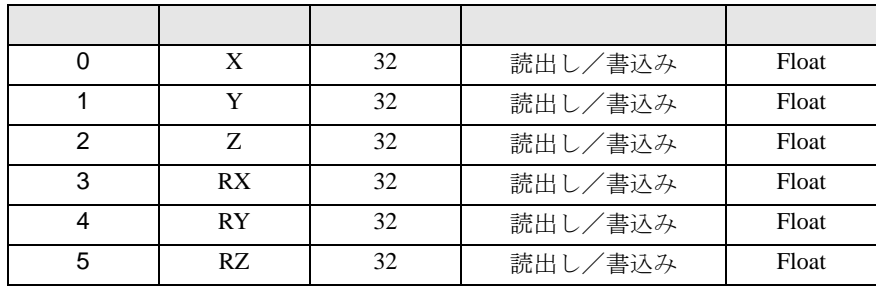

※ 10 WORK デバイスのアドレス構成は以下の通りです。

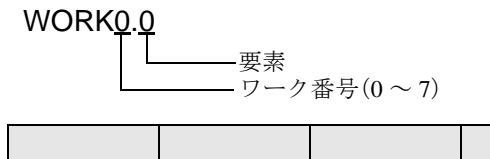

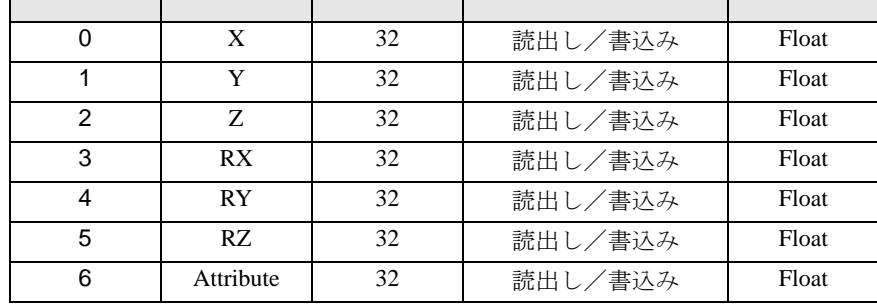

AREA00.0

要素 エリア番号(00 ~ 31)

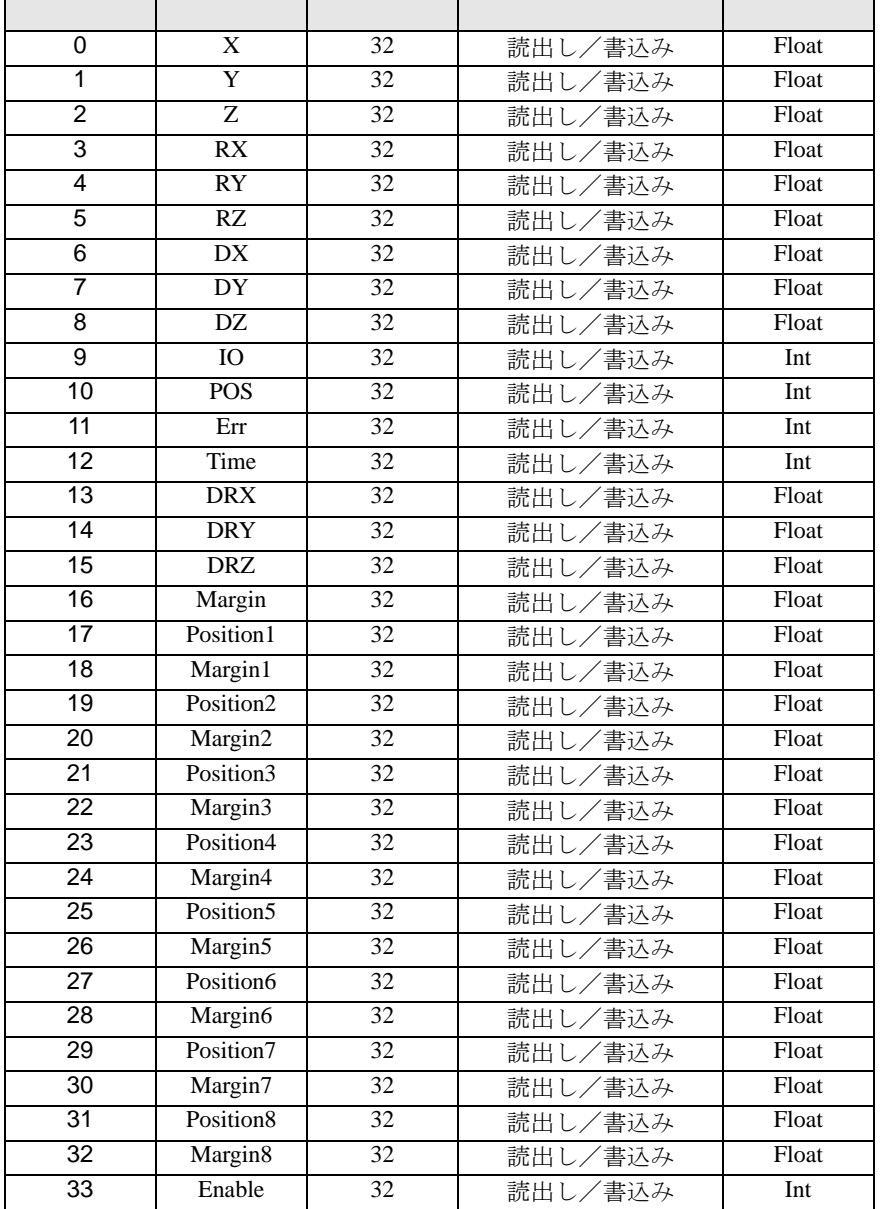

<span id="page-26-0"></span>※ 12 書込み不可。

※13 特殊レジスタ1コントローラー系デバイスのアドレス構成は以下の通りです。

#### CREGO

要素

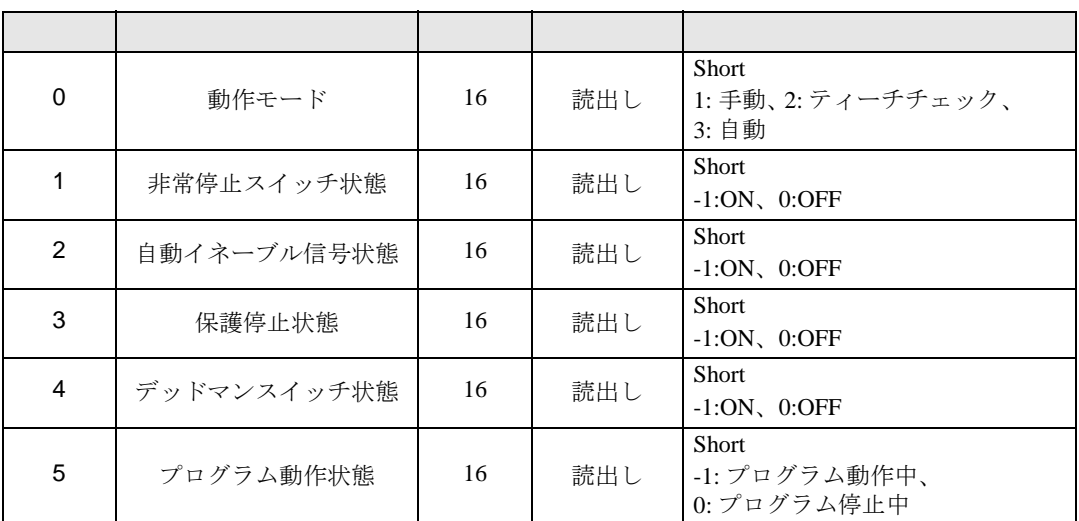

※ 14 接続機器で発生した最新のエラーのコードが格納されます。

※ 15 接続機器で発生した最新のエラーのメッセージが格納されます。

※ 16 接続機器のバージョンが格納されます。

<span id="page-27-0"></span>※ 17 読出し不可。

※ 18 任意の値を書き込むと接続機器で発生したエラーをクリアすることができます。

※ 19 ロボット現在位置デバイスのアドレス構成は以下の通りです。

CPO<sub>S0</sub>

要素

| 0 | X         | 32 | 読出し | Float |
|---|-----------|----|-----|-------|
|   | Y         | 32 | 読出し | Float |
| 2 | Ζ         | 32 | 読出し | Float |
| 3 | RX        | 32 | 読出し | Float |
| 4 | <b>RY</b> | 32 | 読出し | Float |
| 5 | RZ        | 32 | 読出し | Float |
| 6 | Fig       | 32 | 読出し | Int   |

※ 20 ロボット現在角度デバイスのアドレス構成は以下の通りです。

CANGO

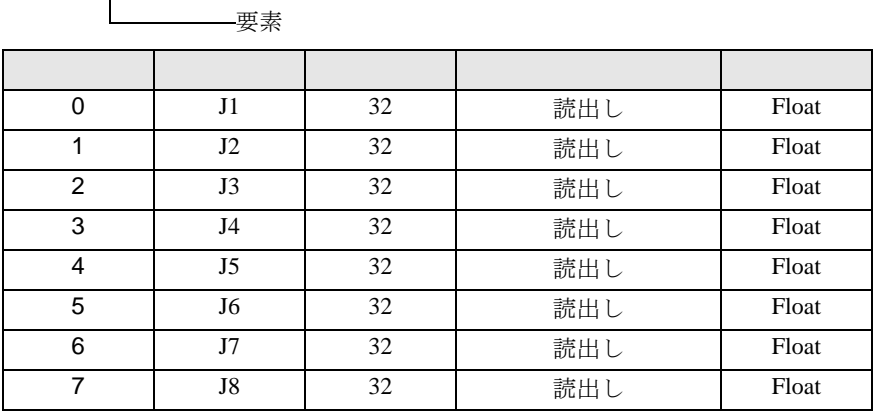

※ 21 ロボット現在位置 (T型) デバイスのアドレス構成は以下の通りです。

CTRN0

**——要**素

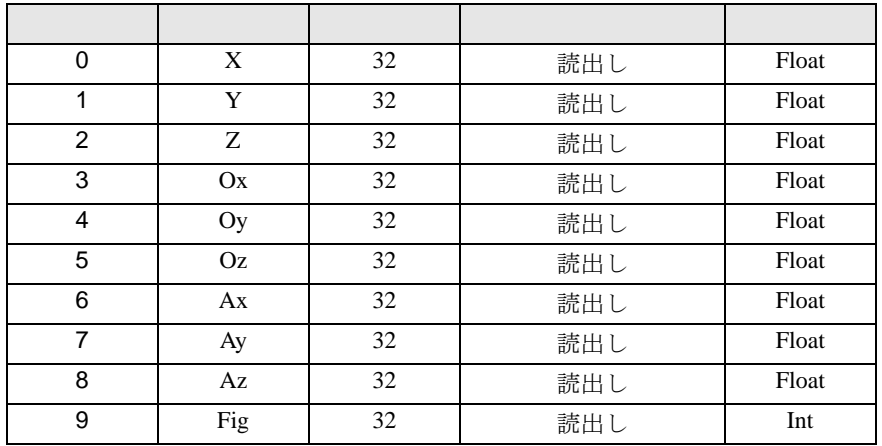

※ 22 特殊レジスタ 2 ロボット系デバイスのアドレス構成は以下の通りです。

#### RREG0

要素

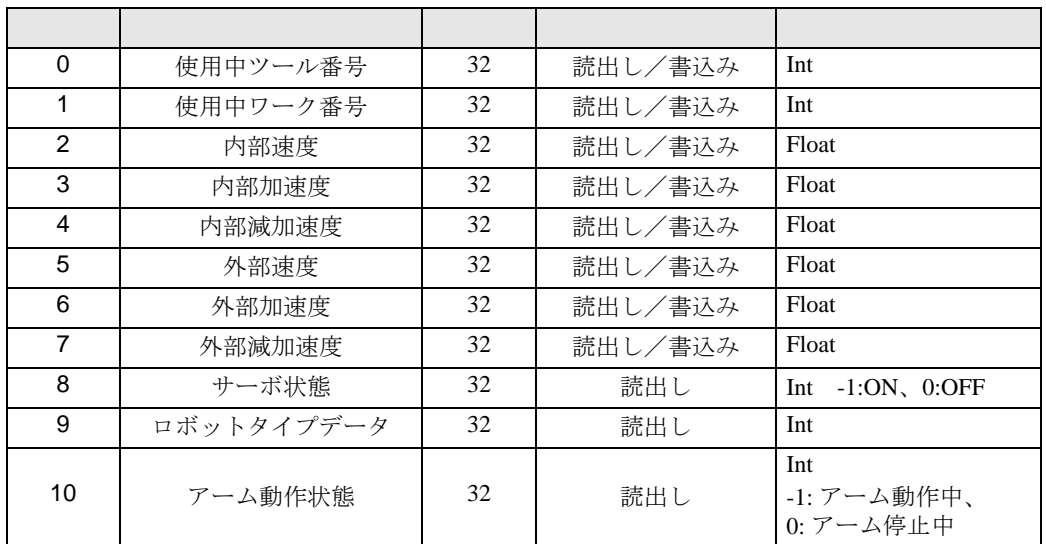

※ 23 特殊レジスタ 3 プログラム系デバイスのアドレス構成は以下の通りです。

## PREG000.0

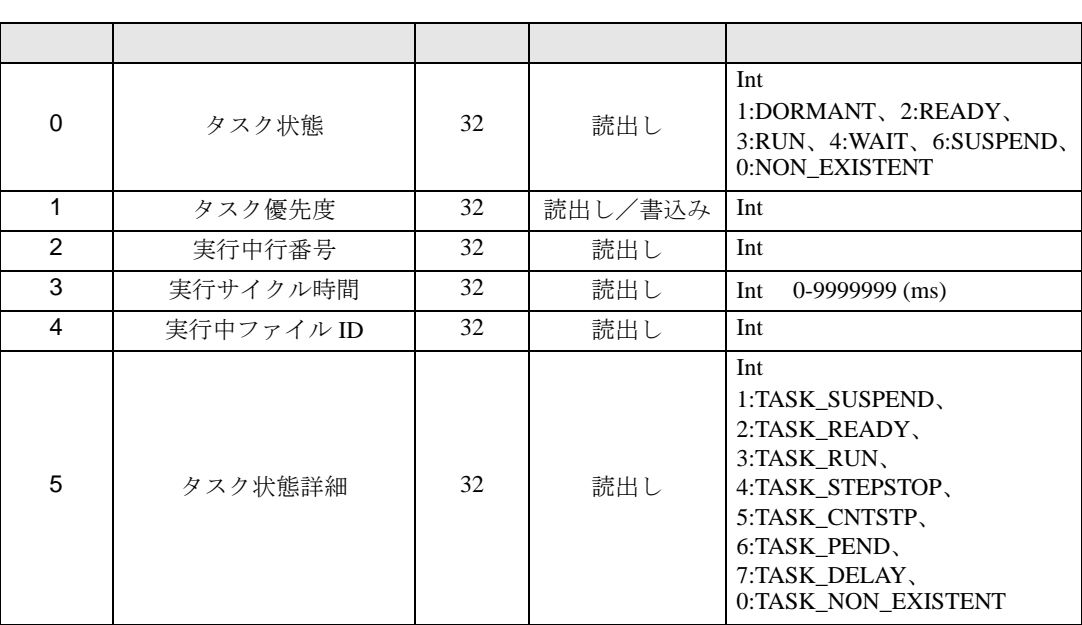

要素 プログラム番号(001 ~ 256) ※ 24 本ドライバでは引数の無いタスクのみ実行できます。タスクを実行する前に次の操作を行ってくだ さい。 1. ティーチングペンダントで通信権、起動権を設定する

2. ティーチングペンダントで自動モードに切り替える

接続機器でタスク実行中に PSTR を実行するとティーチングペンダント上で「同一プログラムが実 行中です」と表示されます。二重起動を禁止する場合は PREG\*\*\*.0 でタスクの実行状態を確認して から PSTR を実行してください。

書込み値と動作は以下の通りです。

1:1 サイクル実行

- 2: 連続実行
- 3: ステップ送り
- 4: サポート外
- 5: 再実行 ( コンティ停止中のみ有効 )
- 上記以外 : サポート外 ( エラーが表示されます。)
- ※ 25 タスクを実行する前にティーチングペンダントで接続機器を自動モードに切り替えてください。 書込み値と動作は以下の通りです。
	- 0: 停止 ( デフォルト )
	- 1: 一時停止
	- 2: ステップ停止
	- 3: サイクル停止
	- 4: リセット
	- 5: コンティ停止中
	- 上記以外 : サポート外 ( エラーが表示されます。)
- ※ 26 本コマンドを使用する場合はタイムアウト値を調整してください。モータ動作が完了するまで接続 機器は応答しません。
- ※ 27 プログラム名(フルパス)からファイル名を除いた文字列を取得します。
- ※ 28 プログラム名(フルパス)からフォルダ名を除いた文字列を取得します。
- ※ 29 制御権取得デバイスの使用方法

デバイスアドレスはアームグループ番号を示しています。設定するアームグループ番号と同じデバ イスアドレスに初期化設定値をワード書込みします。

他の機器が制御権を取得している場合は本デバイスでの取得はできません。

表示器が制御権を取得した状態でタイムアウトが発生すると、制御権を取得したままコネクション が切断されるため、接続機器の再起動が必要になります。

※ 30 ツール座標系オフセット座標デバイスのアドレス構成は以下の通りです。

DEVH100 および DEVH109 の設定によって座標を格納するアドレスが異なります。

DEVH000

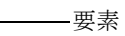

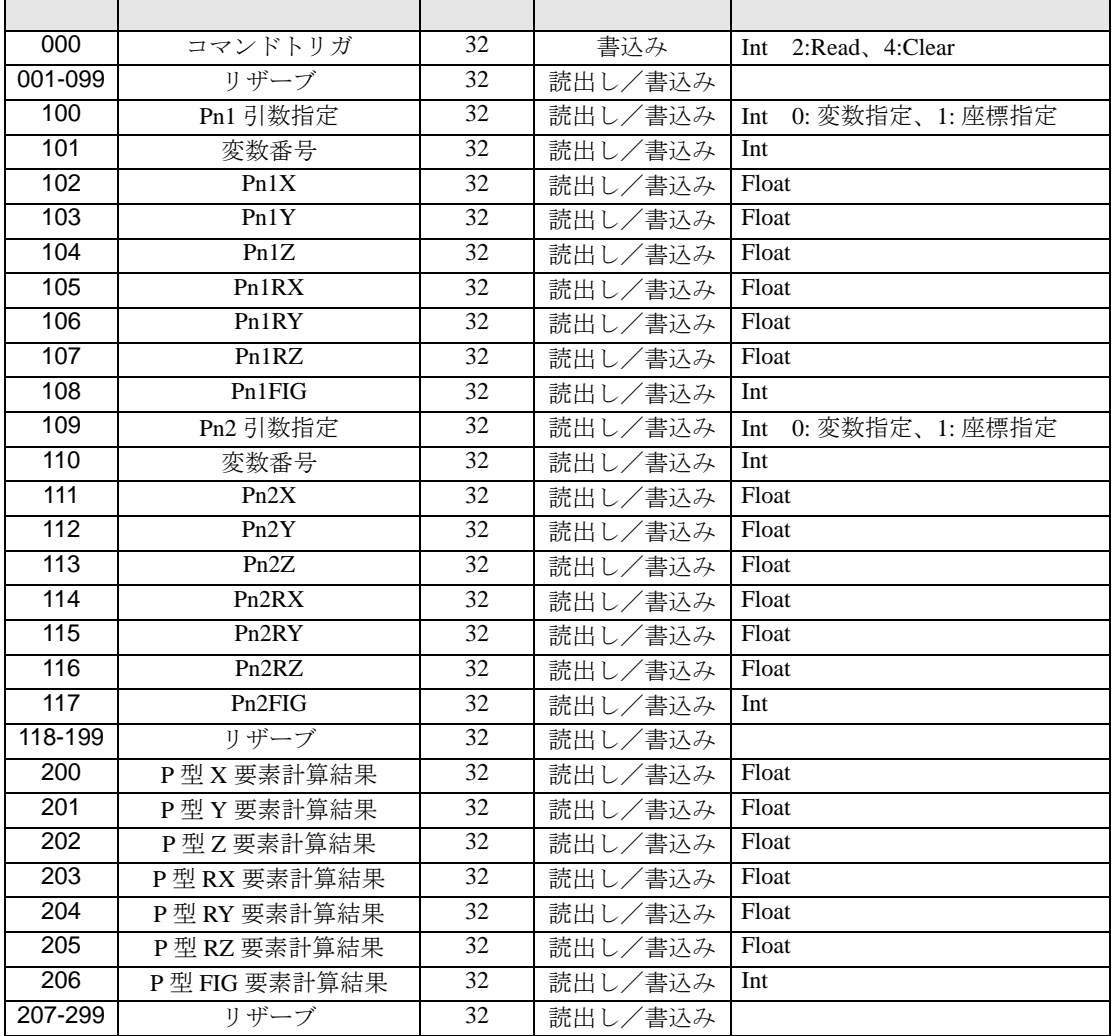

<span id="page-31-0"></span>※ 31 タスクを実行する前にティーチングペンダントで接続機器を自動モードに切り替えてください。

※ 32 モーションスキップデバイスの使用方法:

デバイスアドレスはアームグループ番号を示しています。 設定するアームグループ番号と同じデバイスアドレスにモーションスキップアルゴリズム指定を ワード書込みします。

※ 33 座標移動デバイスのアドレス構成は以下の通りです。

MOVE101 および MOVE104 の設定によって座標を格納するアドレスが異なります。 本デバイスを使用する場合はタイムアウト値を調整してください。移動が完了するまで接続機器は 応答しません。

# MOVE000

要素

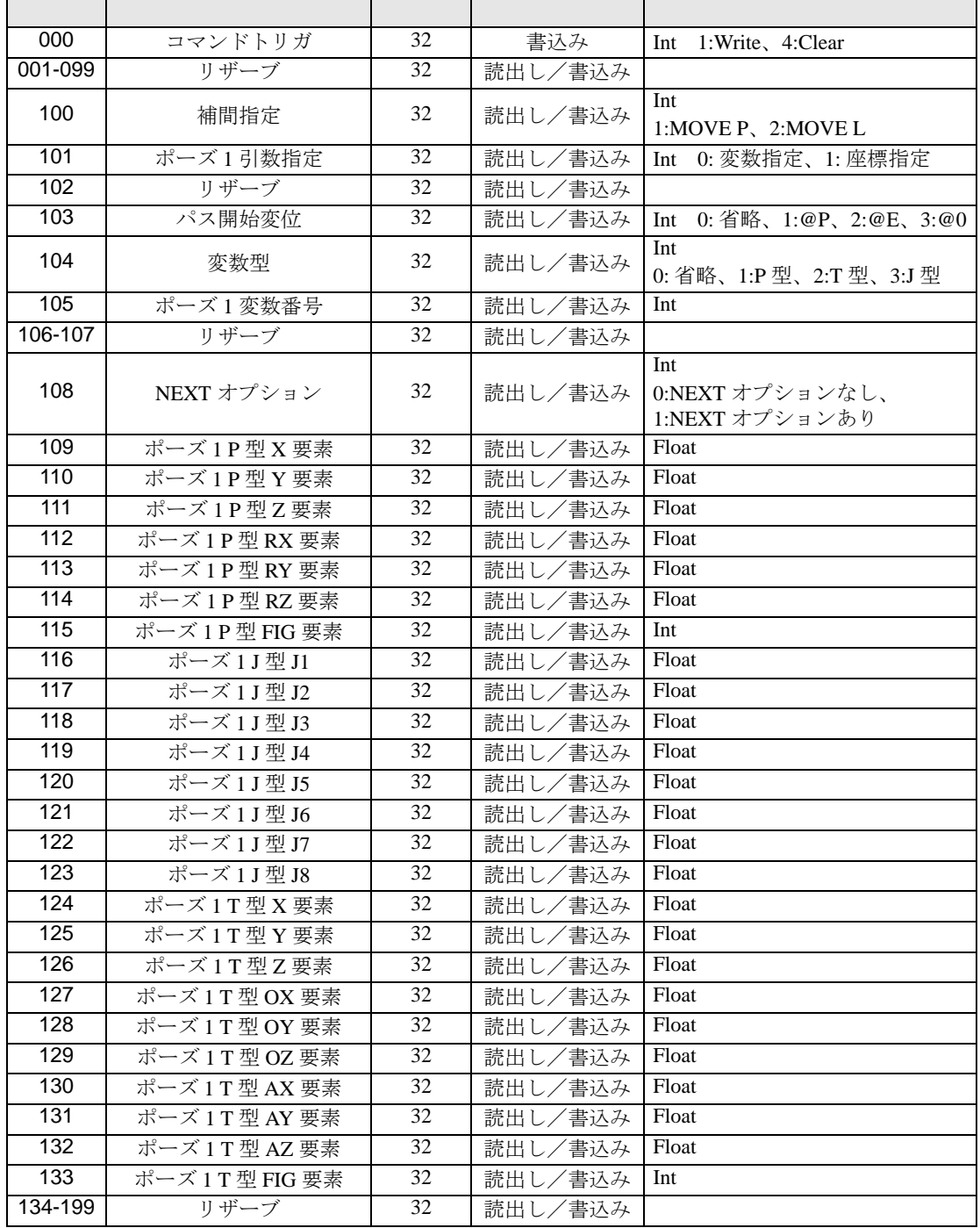

※ 34 ワーク座標系相対動作デバイスのアドレス構成は以下の通りです。

DRAW101 の設定によって座標を格納するアドレスが異なります。 本デバイスを使用する場合はタイムアウト値を調整してください。移動が完了するまで接続機器は

#### 応答しません。 DRAW000

要素

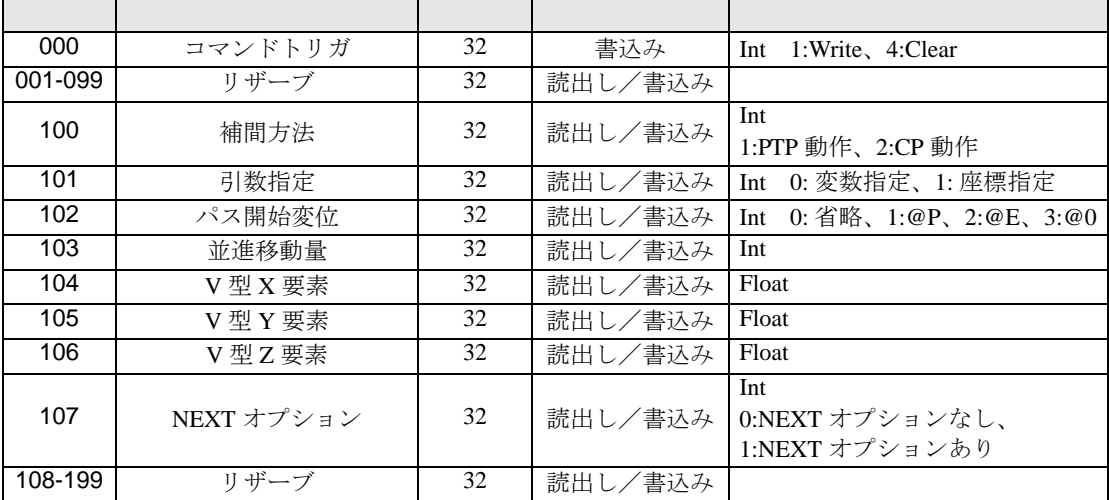

※ 35 各軸相対動作デバイスのアドレス構成は以下の通りです。

DRIVEEX109 ~ DRIVEEX111 でそれぞれ [ オプションあり ] を設定する場合、DRIVEEX113 ~ 115 の該当するアドレスに値を書き込んでください。

本デバイスを使用する場合はタイムアウト値を調整してください。移動が完了するまで接続機器は 応答しません。

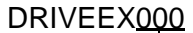

要素

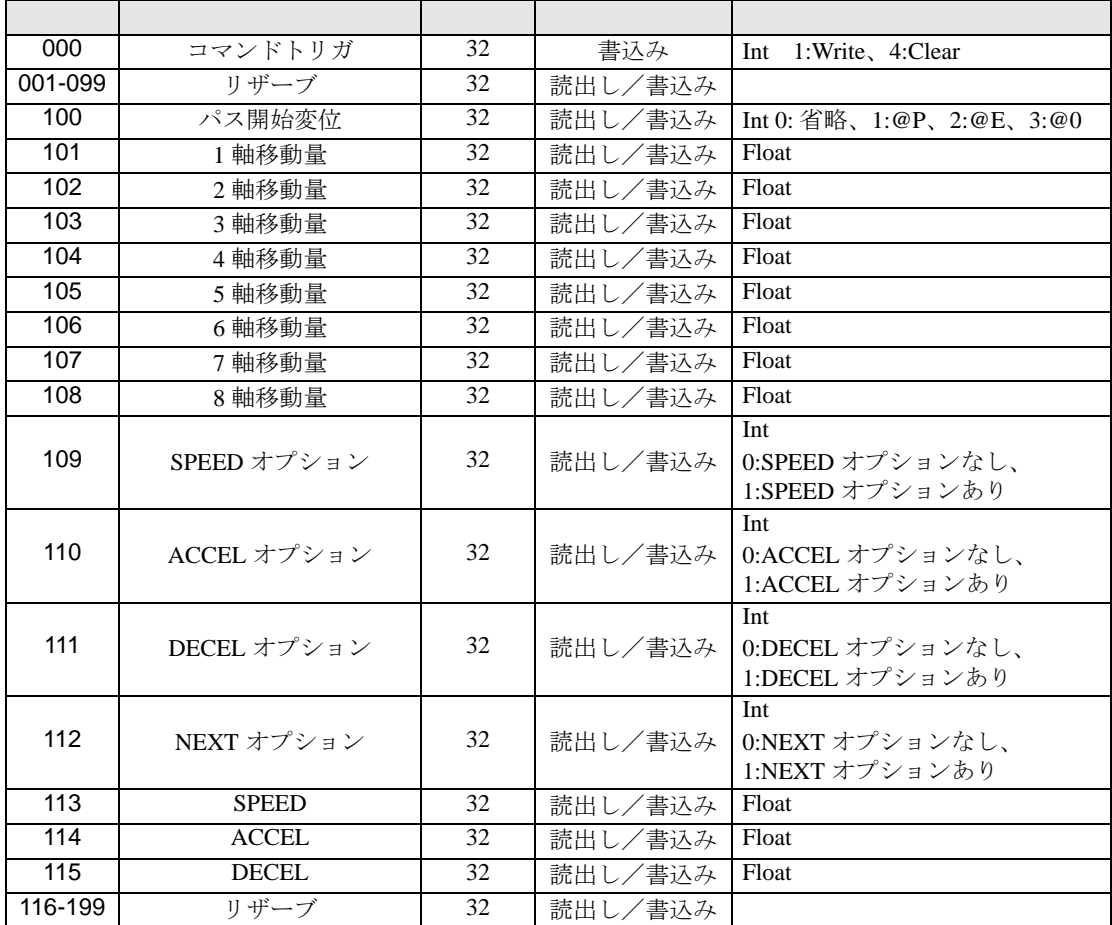

<span id="page-34-0"></span>※ 36 エリアチェック有効化、エリアチェック無効化デバイスの使用方法:

エリア番号をデータにセットしワード書込みを行います。

※ 37 更新したいタスク名を PNAME デバイスに設定したのちにタスクを実行してください。

<span id="page-34-1"></span>※ 38 ファイル読込 (FILEREAD)、ファイル書込 (FILEWRITE)、ファイルリスト (FILELIST) デバイスの使 用方法:

コントロールアドレス番号をデータにセットしワード書込みを行います。

コントロールアドレスは、USR メモリのみ指定可能です。(USR00000 ~ USR29000)

※ 39 自動モード時にプログラムのファイル書込みを実行すると接続機器の運転が止まります。CREG0( 動作モード ) デバイスで書込み可能かどうかを確認し、意図しないファイル書込みが行われないよ うシステム設計してください。

※ 40 変数サイズデバイスのアドレス構成は以下の通りです。

**VARLENO** 

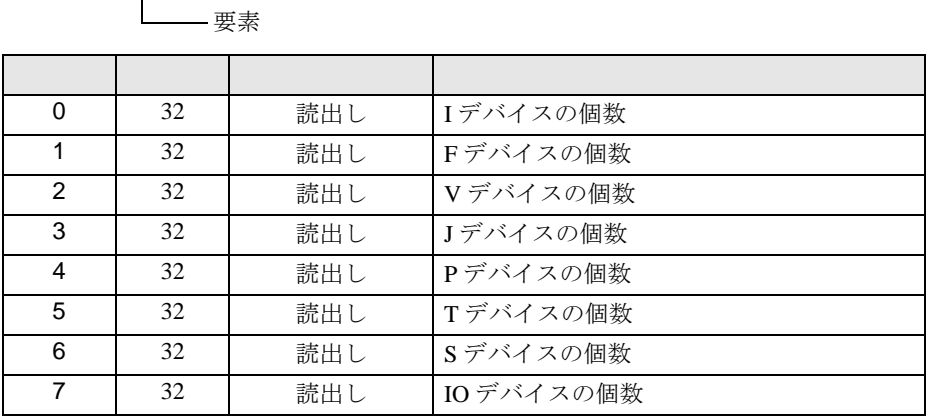

※ 41 ロボット型式デバイスのアドレス構成は以下の通りです。256 文字を超える文字列が格納されてい た場合、表示器には 256 文字までの文字列が表示されます。

RBTNAME<sup>0</sup>

要素

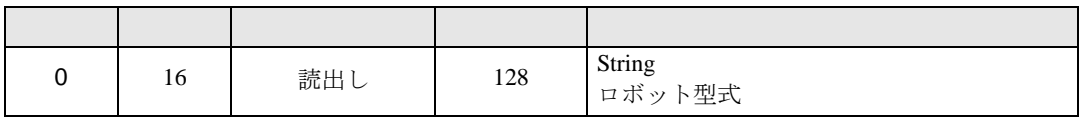

**MEMO** 

• システムデータエリアについては GP-Pro EX リファレンスマニュアルを参照してく ださい。

SP-Pro EX US

• 表中のアイコンについてはマニュアル表記上の注意を参照してください。

 $\mathbb{Q}^n$ 

コントロールアドレスに動作条件を設定することでファイルの読込みや書込みを行います。 コントロールアドレスには USR エリアのみ指定できます。 操作できるファイルの種類は以下のとおりです。

b-CAP (TCP)

- PacScript  $\vee \vee$  (\*.PCS)
- PacScript  $\sim \gamma \cancel{S}$  (\*.H)
- 操作盤ソース (\*.PNS)
- ファイル読込

接続機器から表示器へ指定したファイルを読込みます。 読込んだファイルは外部ストレージまたは内部デバイスに保存されます。 読込みを実行するにはコントロールアドレスの先頭アドレスを FILEREAD デバイスに書込みます。

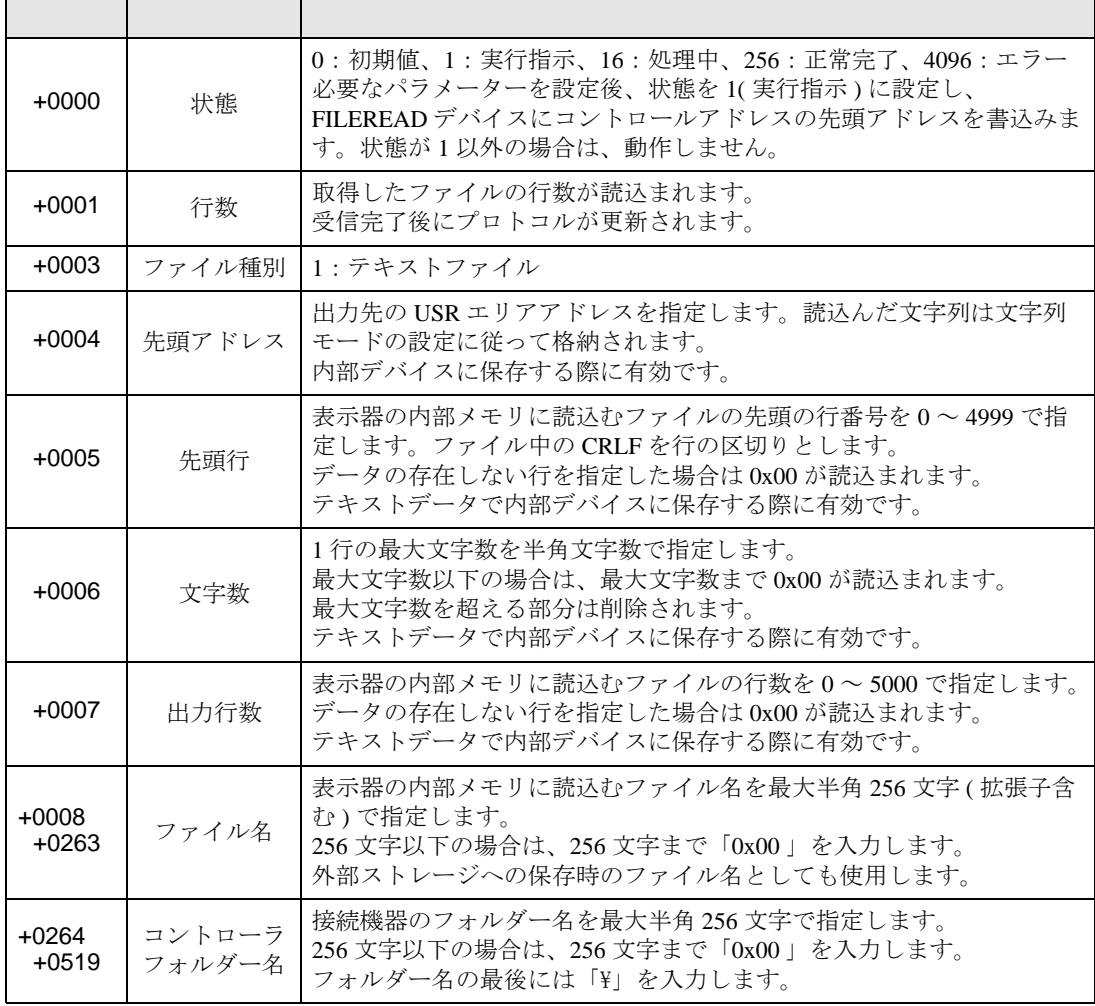

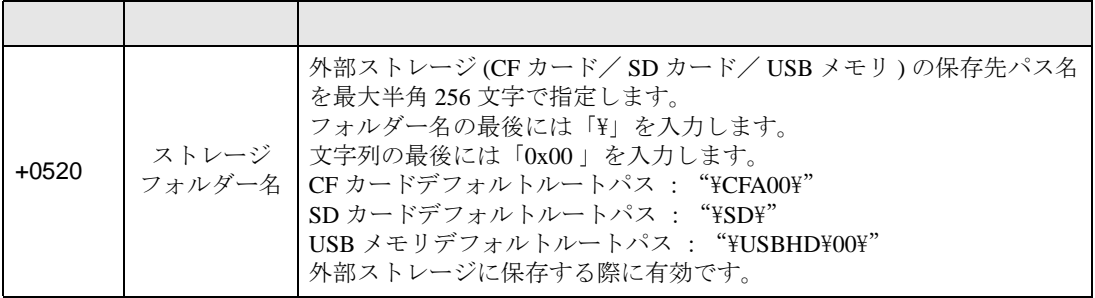

• ファイル書込

表示器から接続機器へ指定したファイルを書込みます。 書込むファイルは外部ストレージに保存しておきます。 書込みを実行するにはコントロールアドレスの先頭アドレスを FILEWRITE デバイスに書込みます。

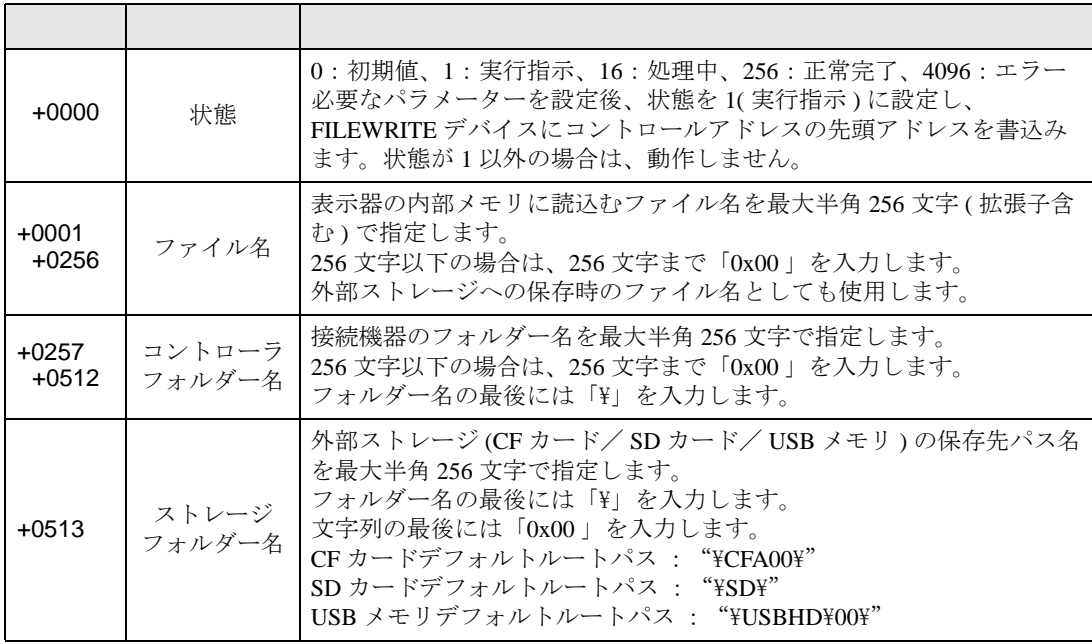

• ファイルリスト

接続機器に格納されているファイルのリストを出力します。

出力したリストは指定したアドレスに保存されます。

出力を実行するにはコントロールアドレスの先頭アドレスを FILELIST デバイスに書込みます。

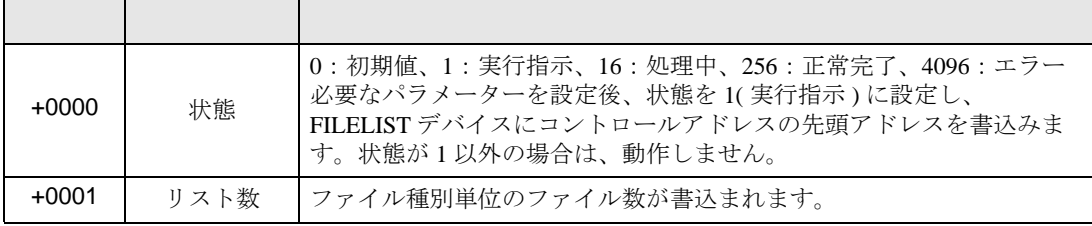

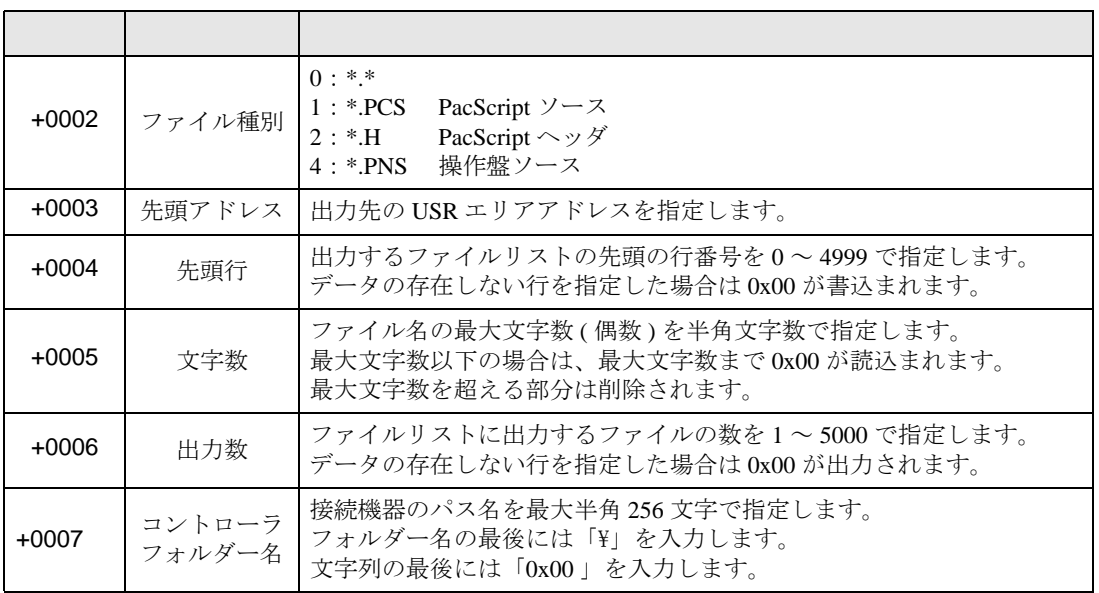

<span id="page-39-0"></span> $6$ 

デバイスコードとアドレスコードはデータ表示器などのアドレスタイプで「デバイスタイプ&アドレ ス」を設定している場合に使用します。

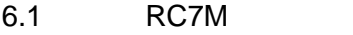

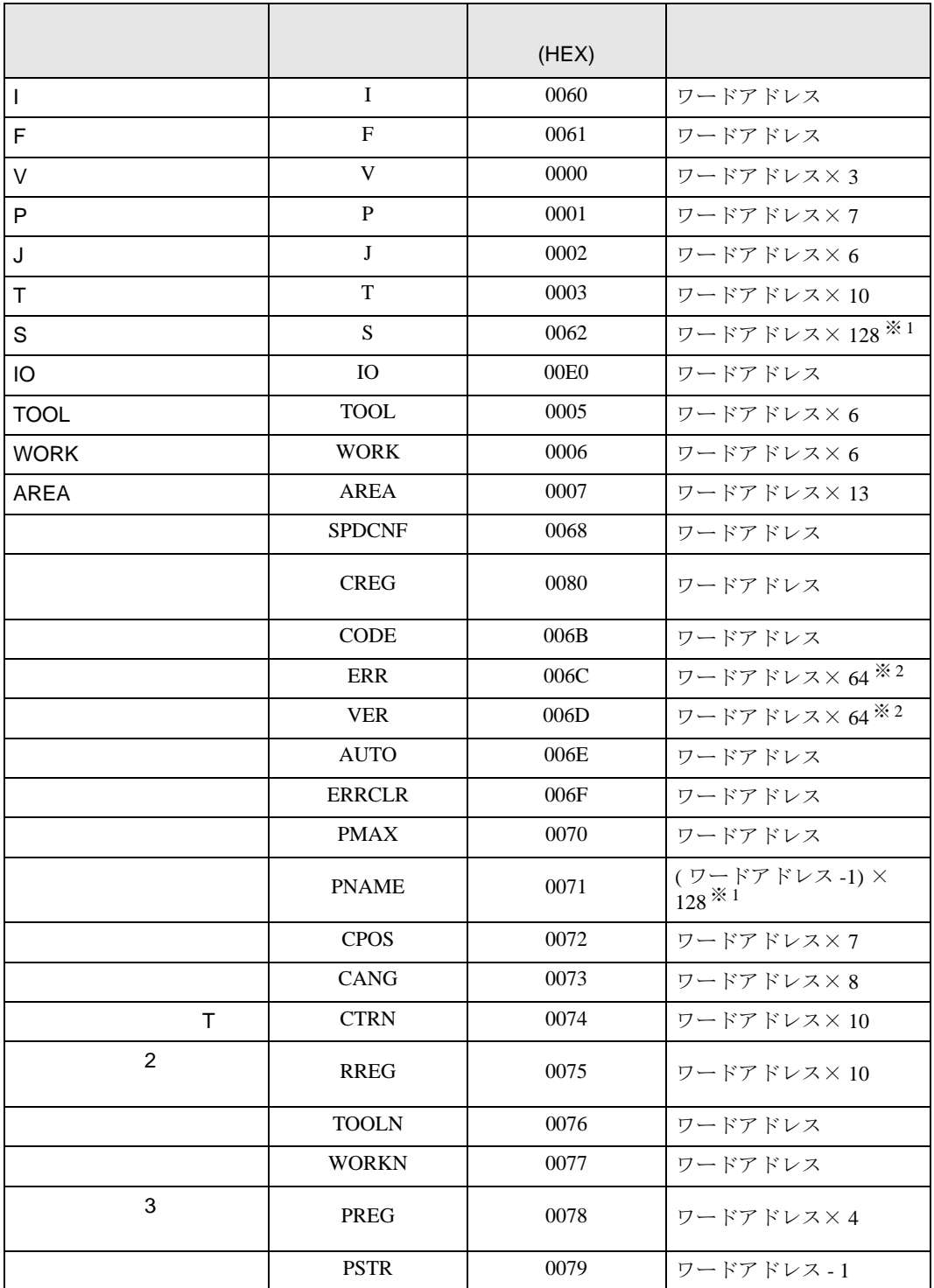

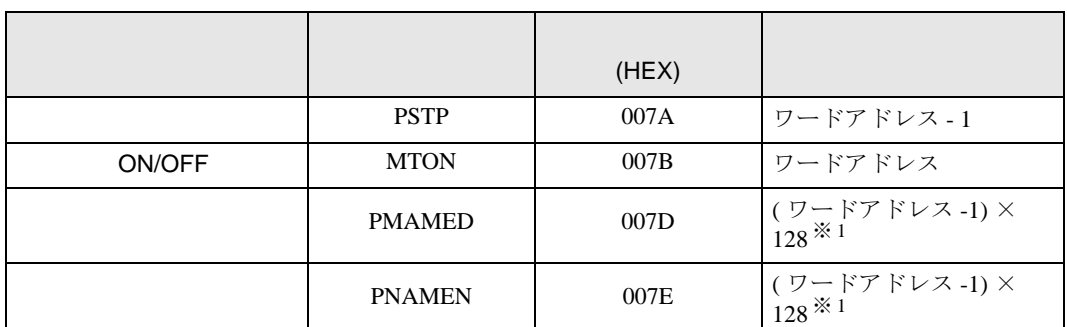

<span id="page-40-1"></span>※ 1 接続機器から 256 バイト以上の文字データが返ってきた場合、表示器は 256 バイト分の文 字を格納します。

<span id="page-40-0"></span>※ 2 接続機器から 128 バイト以上の文字データが返ってきた場合、表示器は 128 バイト分の文 字を格納します。

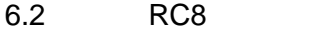

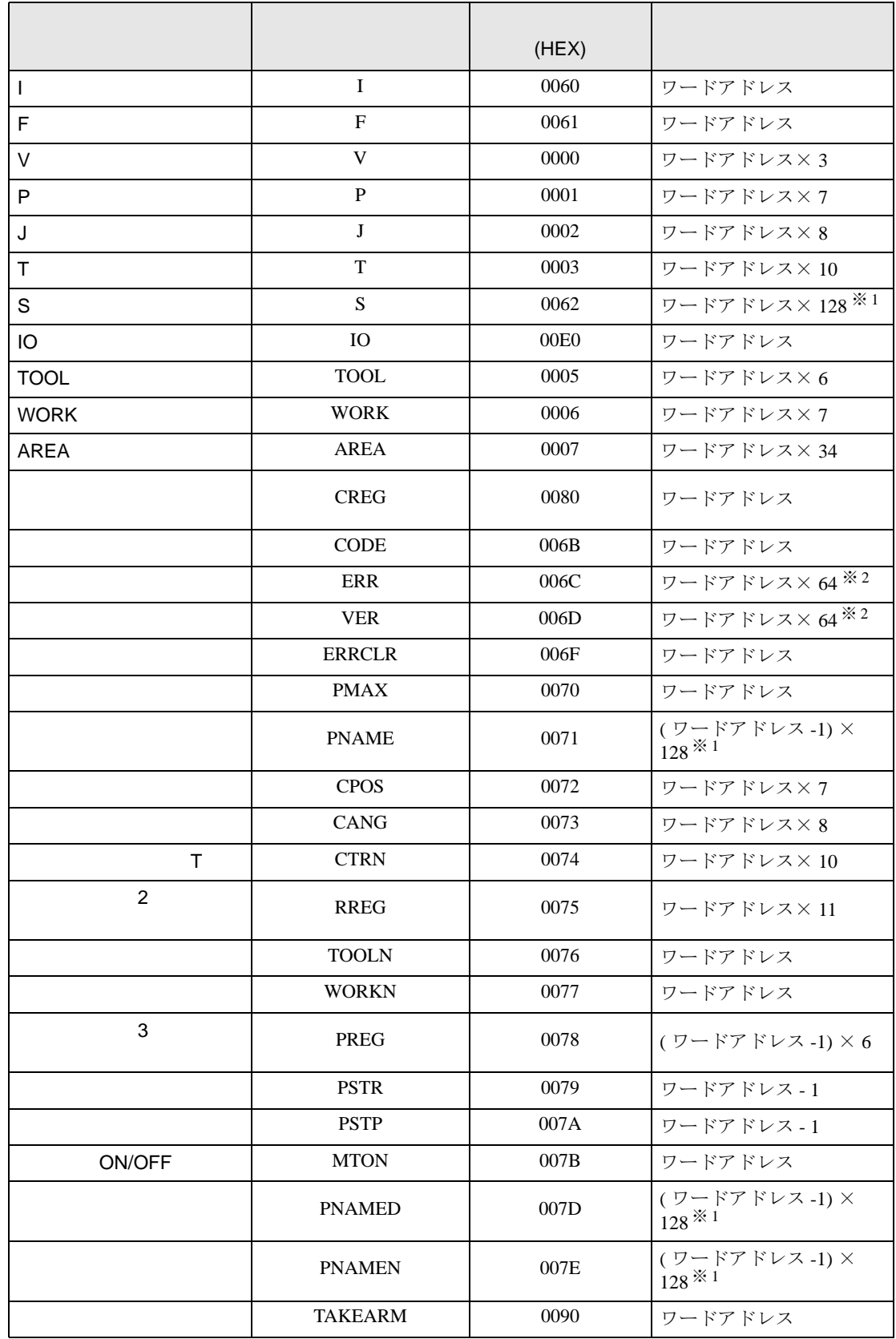

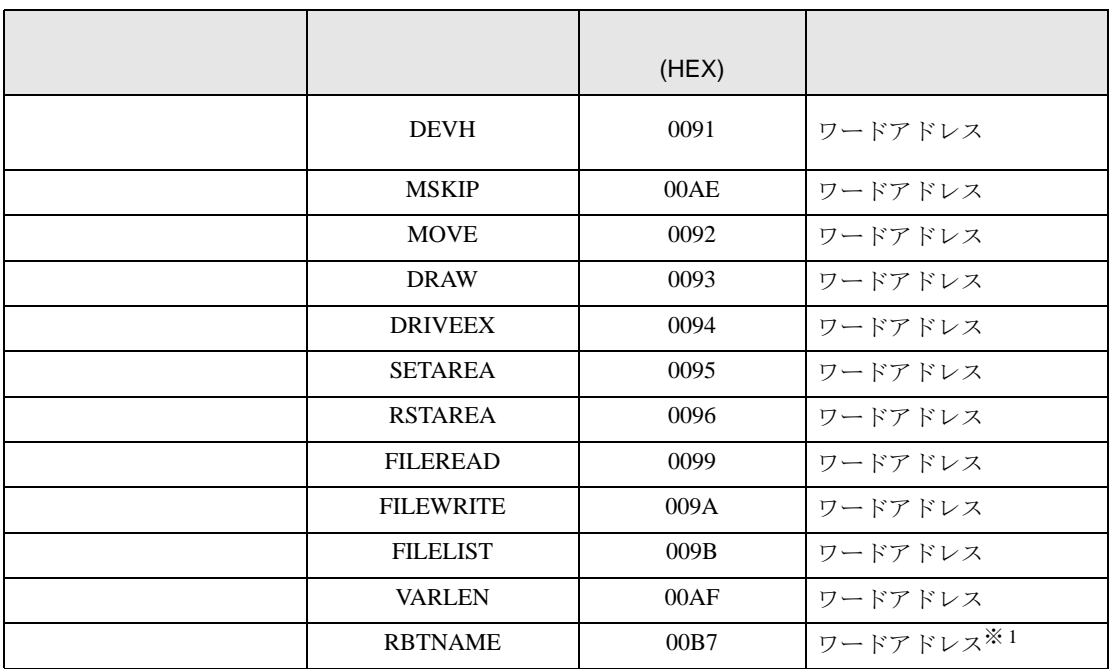

<span id="page-42-1"></span>※ 1 接続機器から 256 バイト以上の文字データが返ってきた場合、表示器は 256 バイト分の文字 を格納します。

<span id="page-42-0"></span>※ 2 接続機器から 128 バイト以上の文字データが返ってきた場合、表示器は 128 バイト分の文字 を格納します。

<span id="page-43-0"></span>7 エラーメッセージ

エラーメッセージは表示器の画面上に「番号 : 機器名 : エラーメッセージ ( エラー発生箇所 )」のよう に表示されます。それぞれの内容は以下のとおりです。

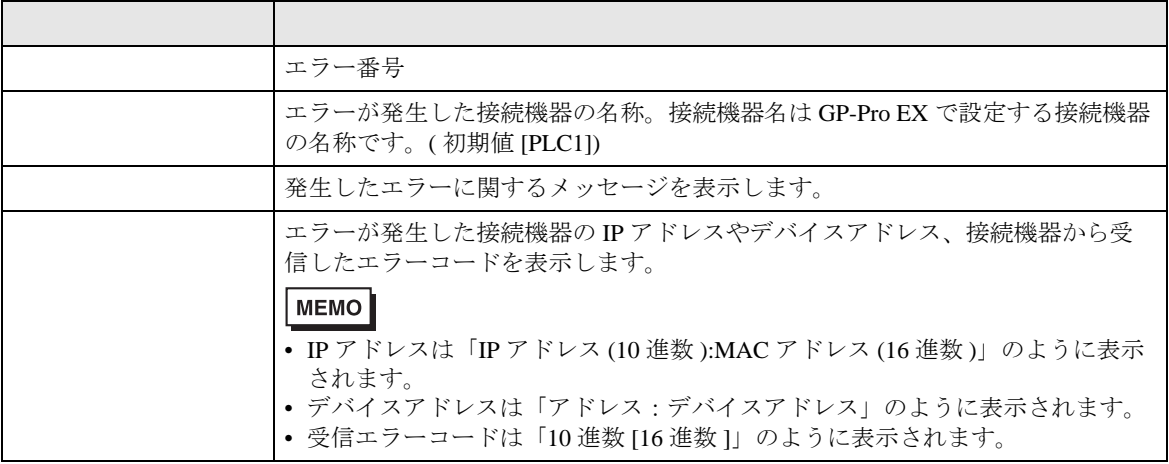

エラーメッセージの表示例

RHAA035:PLC1: example and the contract of the contract of the contract of the contract of the contract of the contract of the contract of the contract of the contract of the contract of the contract of the contract of the

• 受信したエラーコードの詳細は、接続機器のマニュアルを参照してください。 MEMO • ドライバ共通のエラーメッセージについては「保守 / トラブル解決ガイド」の「表 示器で表示されるエラー」を参照してください。

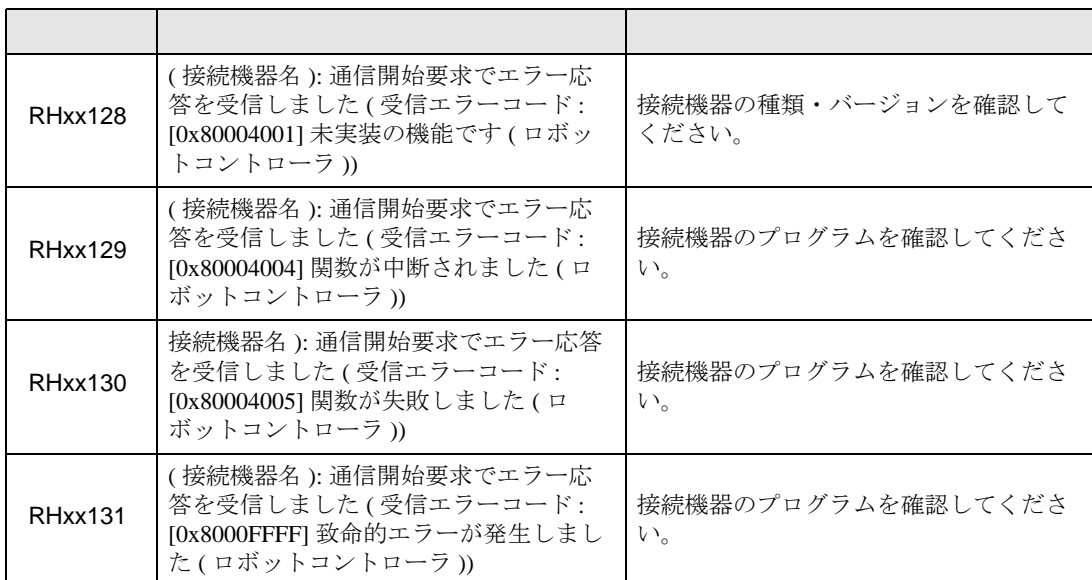

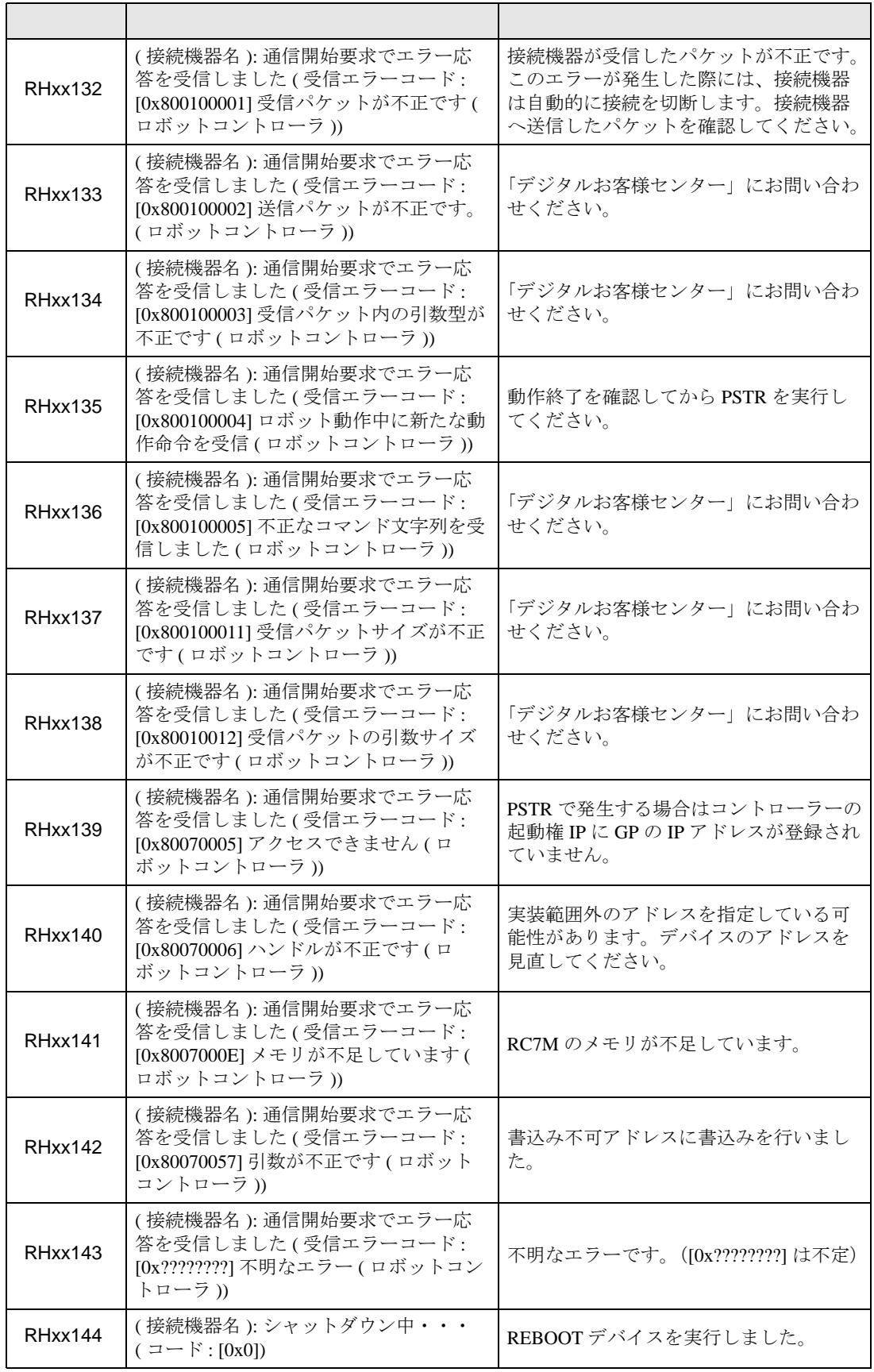

b-CAP (TCP)

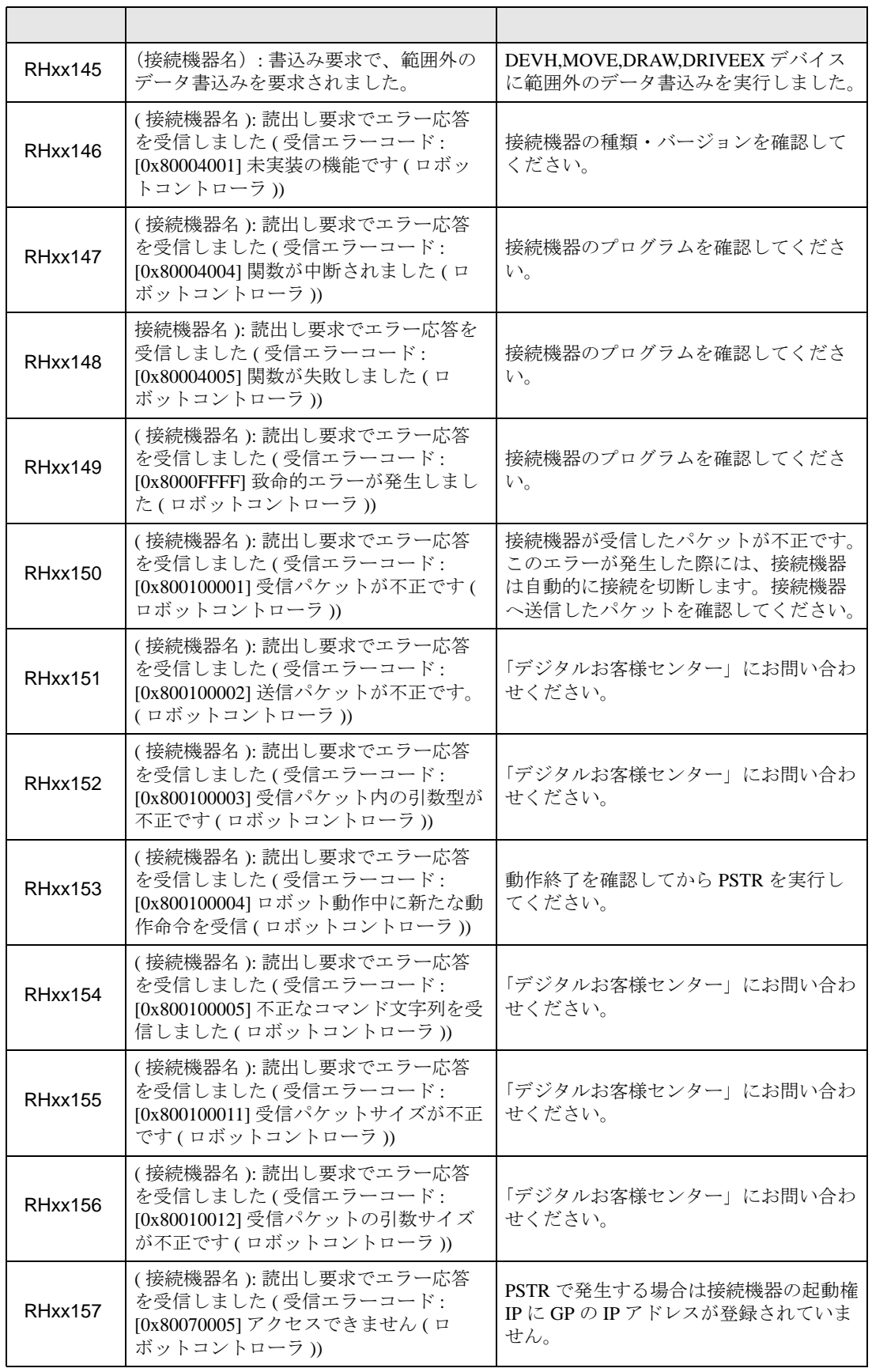

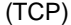

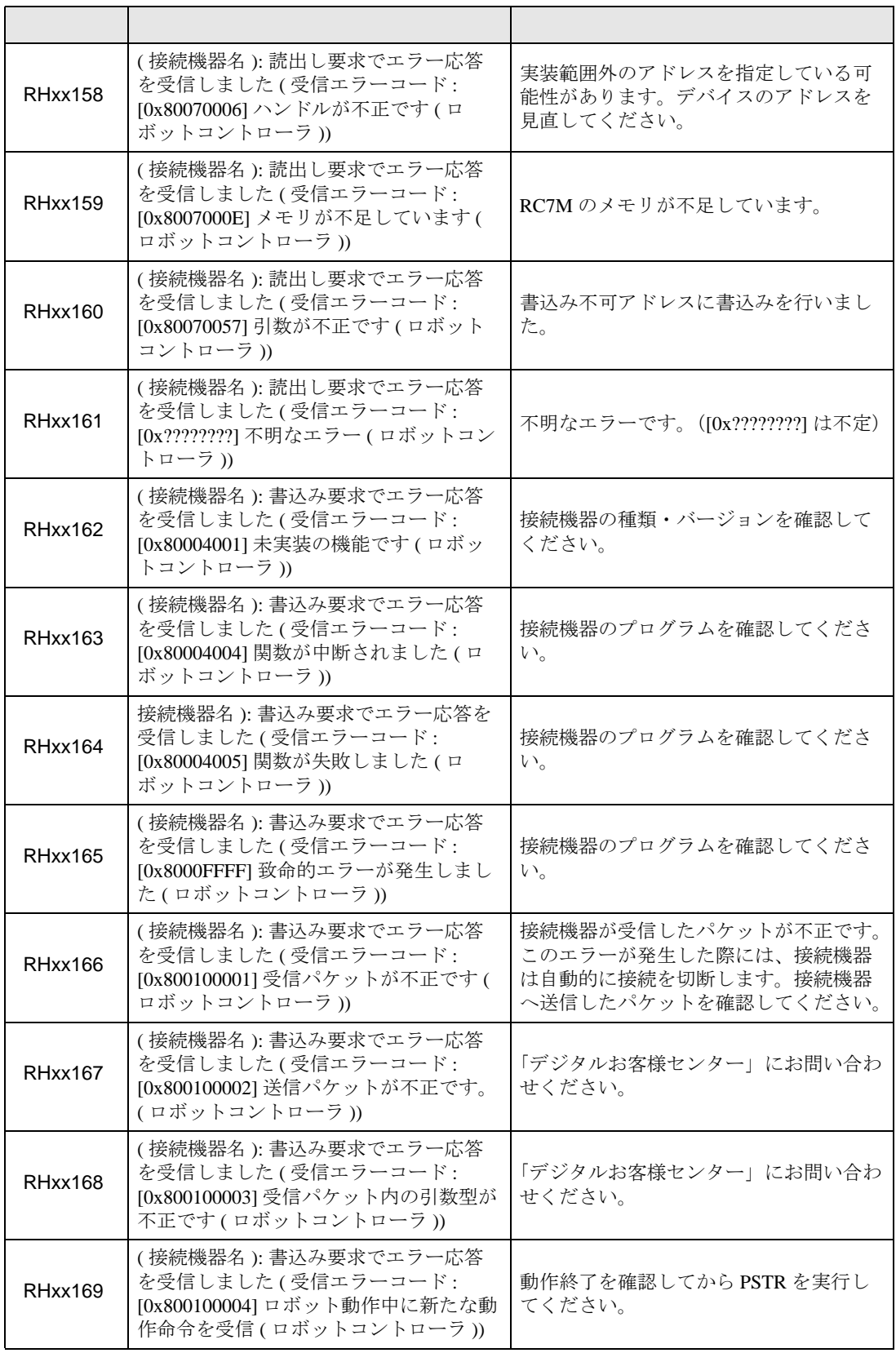

b-CAP (TCP)

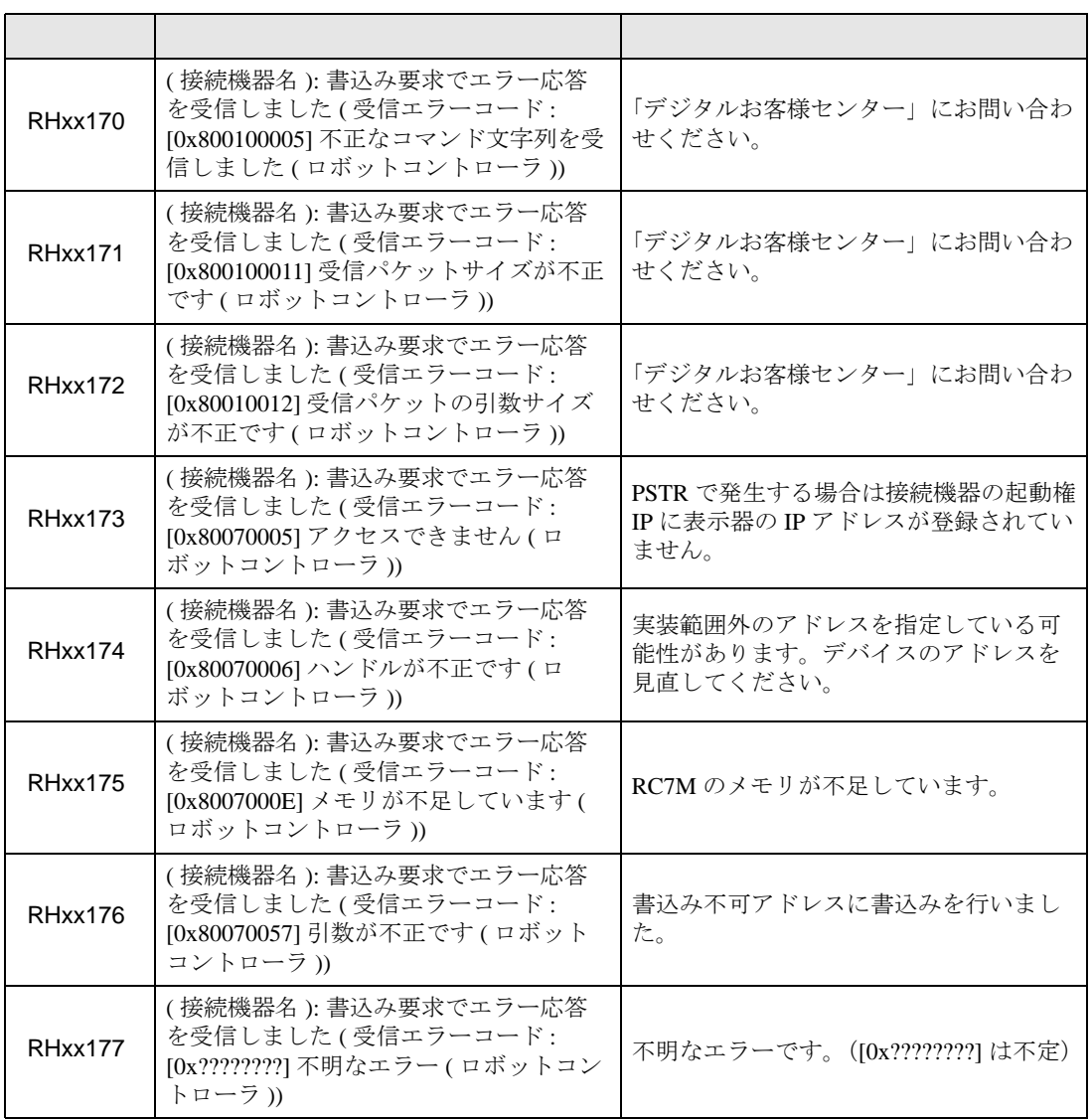